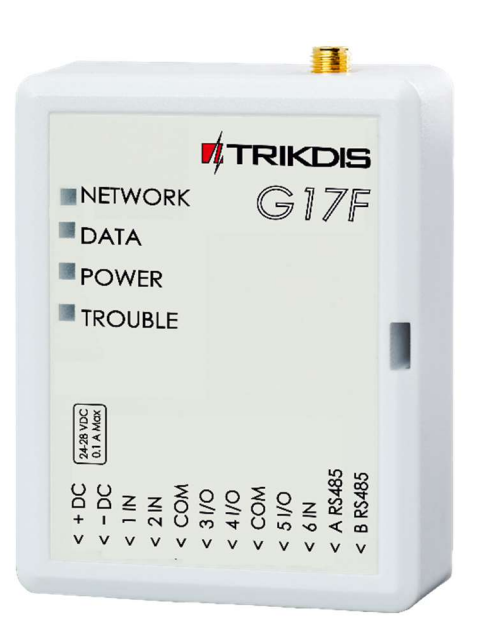

# GSM communicator for fire alarm control panel G17F Installation manual

July, 2022

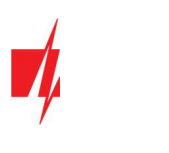

# **Contents**

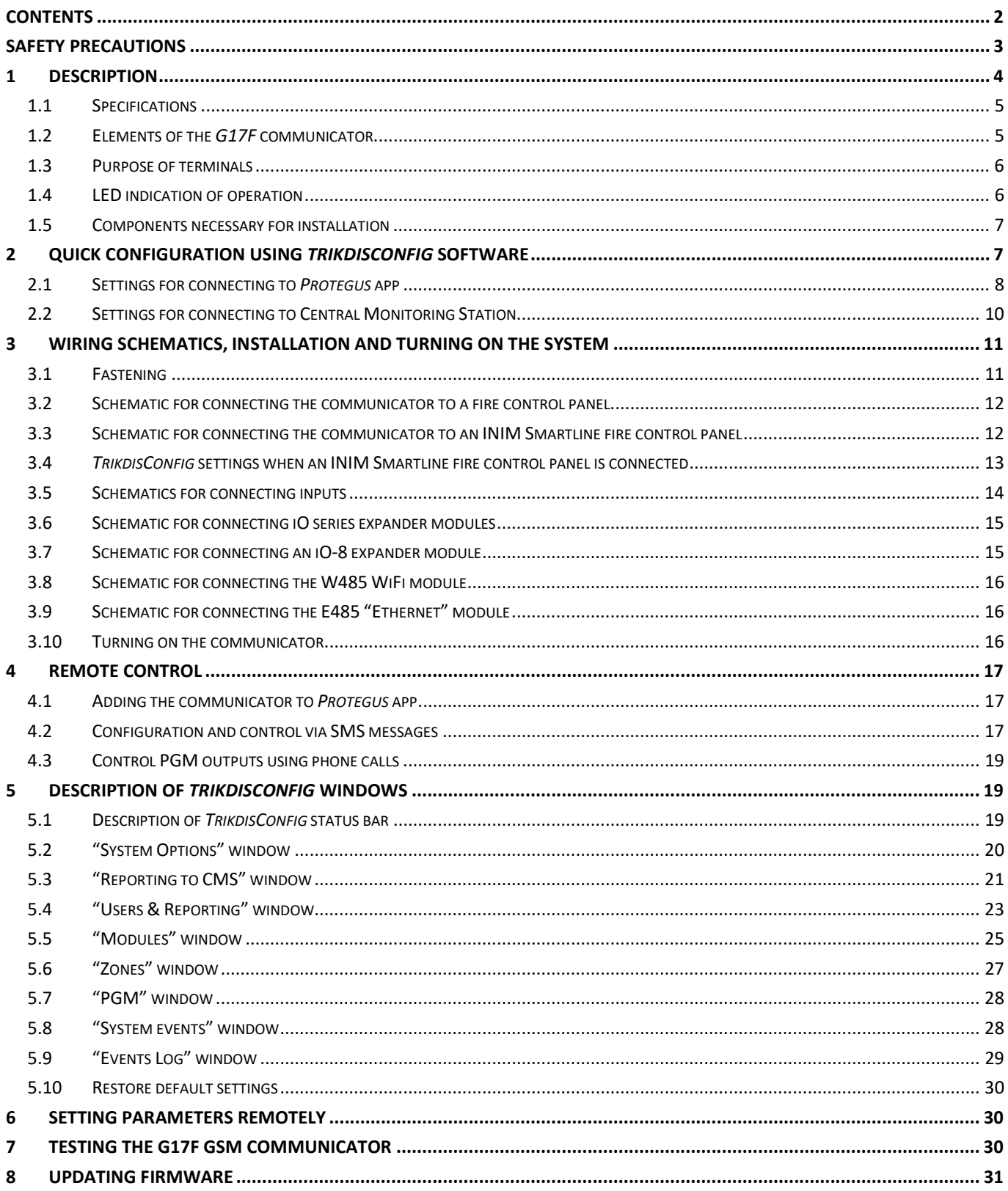

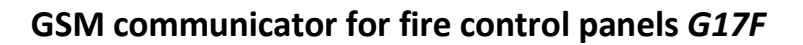

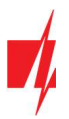

# Safety precautions

The communicator should be installed and maintained only by qualified personnel.

Please read this manual carefully prior to installation in order to avoid mistakes that can lead to malfunction or even damage to the equipment.

Always disconnect the power supply before making any electrical connections.

Any modifications, modernization or repairs not authorized by the manufacturer shall render the warranty void.

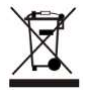

Please adhere to your local waste sorting regulations and do not dispose of this equipment or its components with household waste.

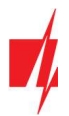

# 1 Description

The G17F is used for transmitting fire alarm control panel messages via cellular network.

Principle of operation. When an input (zone) of the communicator is violated, the G17F will transmit an event message to the Central Monitoring Station's receiver or to the Protegus app using mobile internet. It can also send SMS messages and make phone calls. The communicator is available with 2G, 3G or 4G modems.

### Features

#### Messages to the security company

- Sends event information to TRIKDIS software and hardware receivers, which work with any monitoring software.
- Can send events to SIA DC-09 receivers.
- If connection via the main channel is lost, the messages are automatically sent to a backup receiver.
- Can report events to the Central Monitoring Station using SMS messages. Extremely useful because it works even when IP connectivity is disrupted in the mobile operator's network.
- Cellular network jamming recognition.
- Can simultaneously report events to the Central Monitoring Station and work with the **Protegus** app. It is possible to set priority for sending events to the Central Monitoring Station.
- Event messages are sent in Contact ID codes.

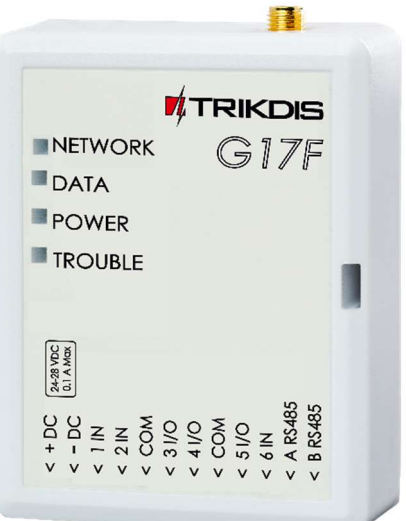

#### Messages to users

- Calls selected phone numbers (up to 8 users).
- Sends SMS messages about events.
- "Push" and special sound event notifications using the **Protegus** application.

#### Remote control of outputs

- Via *Protegus* app.
- By calling the device's phone number.
- Via SMS messages.

#### Settings and installation

- Quick and easy installation.
- Device configuration either using an USB cable or remotely using TrikdisConfig software.
- Remote updating of firmware.
- Two access levels (types of accounts) for setting parameters: for the installer and for the administrator.

#### Inputs and outputs

- 3 inputs, selectable type: NO, NC, EOL (10kΩ).
- 3 double purpose I/O terminals that can be set as input (IN) or output (OUT) terminals. Selectable input types: NO, NC, EOL (10 kΩ).
- RS485 bus for connecting *iO* series expander modules.
- Using *iO* series expanders, the number of inputs (IN) or outputs (OUT) can be increased to 12.

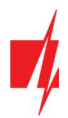

# 1.1 Specifications

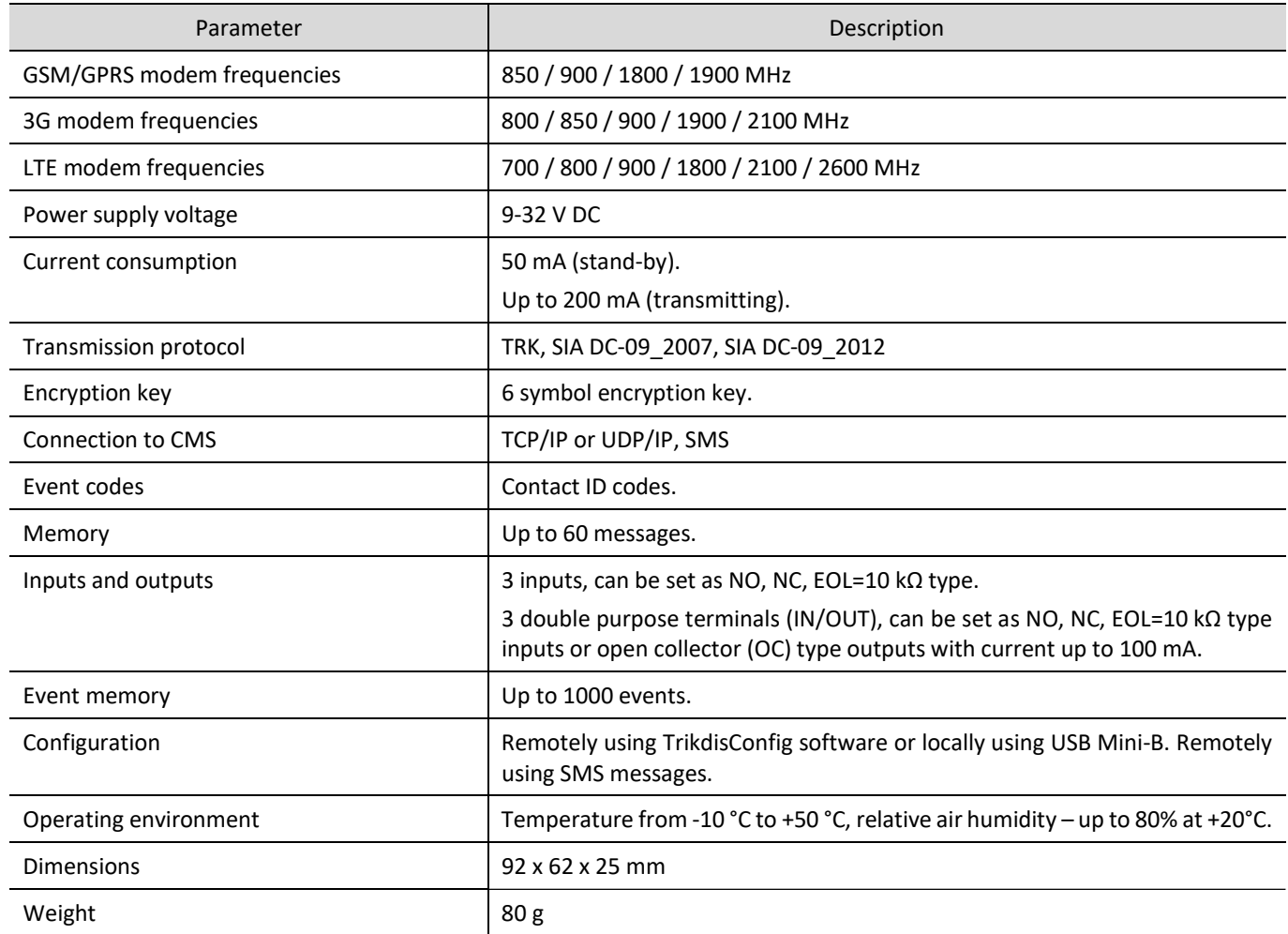

# 1.2 Elements of the G17F communicator

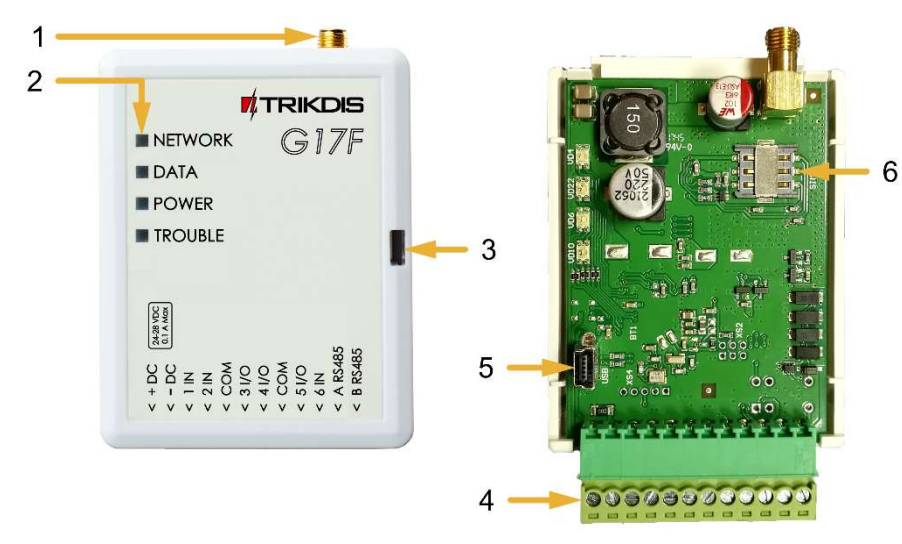

- 1. SMA connector for GSM antenna.
- 2. Indicator lights.
- 3. Slot for removing top cover.
- 4. Terminals for connecting wires.
- 5. USB Mini-B connector for programming the communicator.
- 6. SIM card holder.

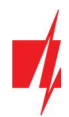

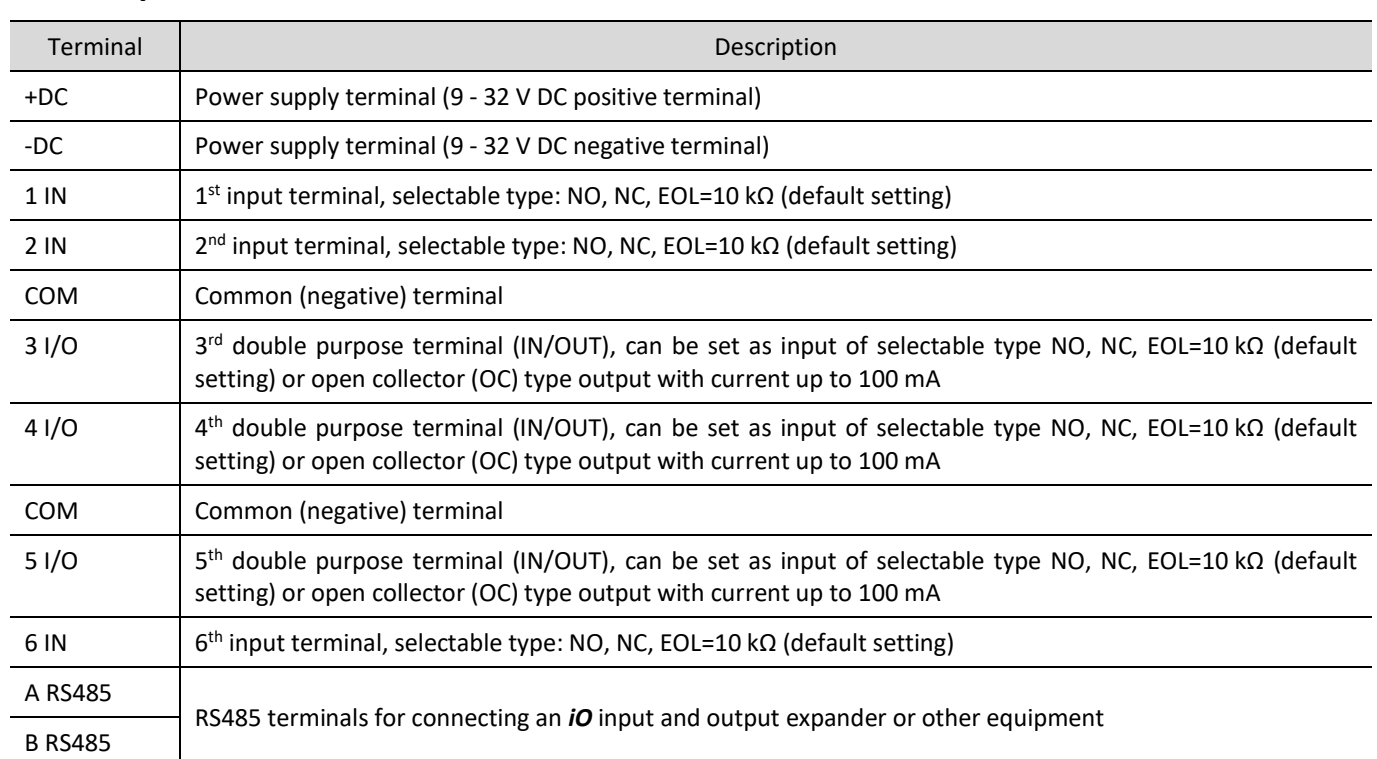

# 1.3 Purpose of terminals

# 1.4 LED indication of operation

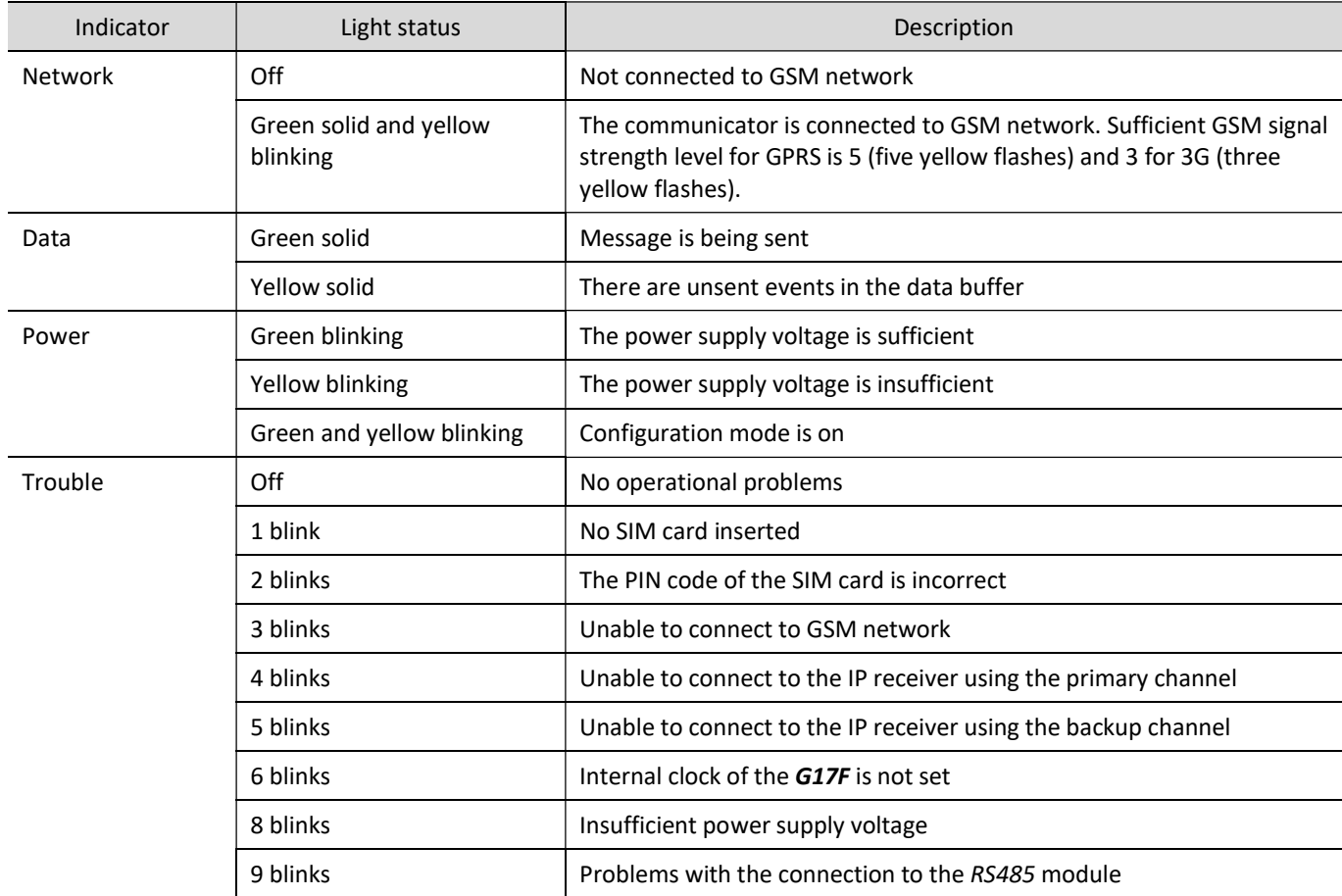

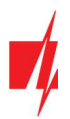

### 1.5 Components necessary for installation

Before beginning installation, make sure that you have:

- 1. A USB Mini-B type cable for configuration.
- 2. At least 4-wire cable for connecting the communicator to the fire control panel.
- 3. A flat-head 2,5 mm screwdriver.
- 4. An external GSM antenna if network coverage in the area is poor.
- 5. An activated nano-SIM card (PIN code requests can be turned off).
- 6. The manual of the fire control panel that the communicator will be connected to.

Order the necessary components separately from your local distributor.

# 2 Quick configuration using TrikdisConfig software

- 1. Download the configuration software TrikdisConfig from www.trikdis.com (type "TrikdisConfig" in the search field) and install it.
- 2. Remove the lid of the  $G17F$  using a flat-head screwdriver as shown below:

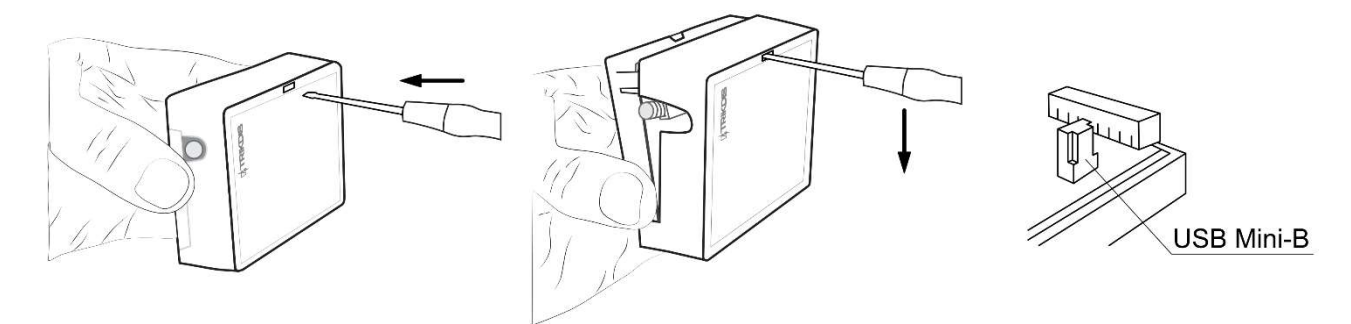

- 3. Connect the G17F to the computer using a USB Mini-B cable.
- 4. Launch TrikdisConfig. The program will automatically recognize the connected device and will automatically open the G17F configuration window.
- 5. Click the Read [F4] button to see the current parameters of the G17F. If a window requesting the administrator or installer code opens, enter the 6-digit code.

Below we describe the settings you need to edit to make the controller send events to the Protegus app or to the Central Monitoring Station.

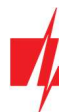

# 2.1 Settings for connecting to Protegus app

In the "Users & Reporting" window, "Cloud application" settings group:

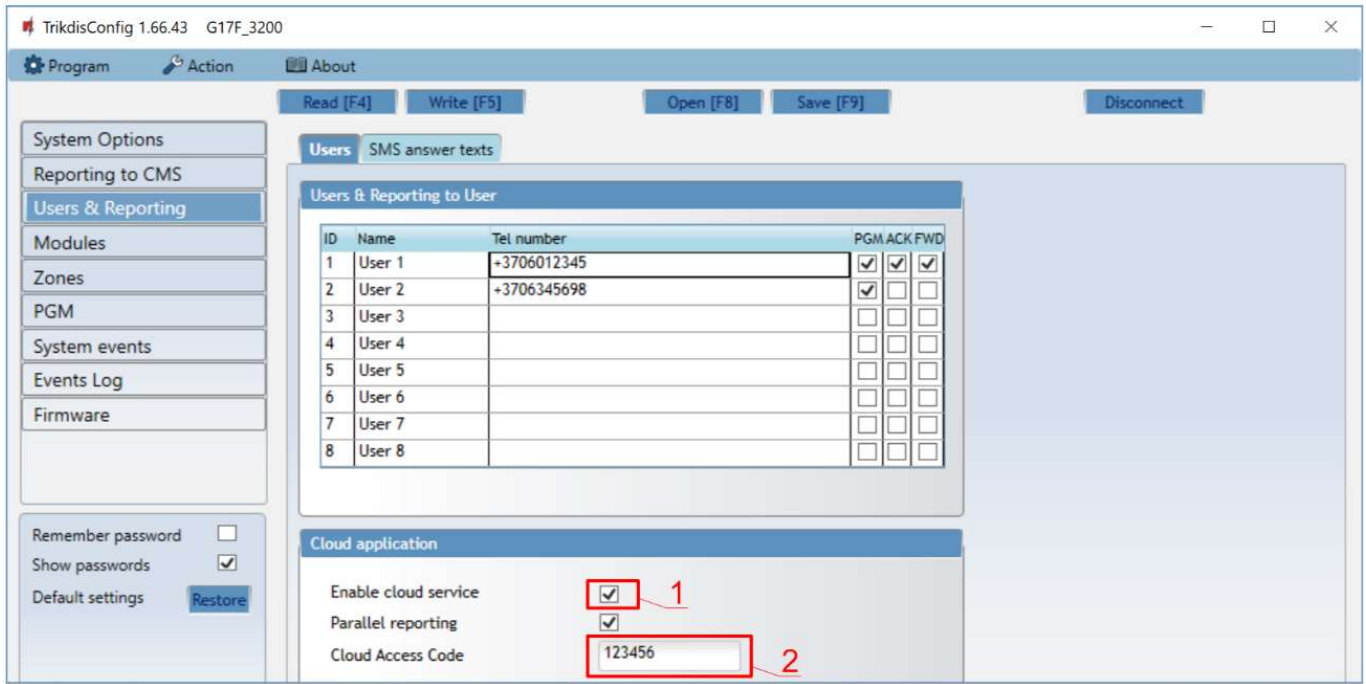

- 1. Tick the box Enable cloud service.
- 2. Change the Protegus Cloud access Code if you want users to be asked to enter it when they add the system in the Protegus app (default password - 123456).

#### In the "System options" window, "SIM" settings group:

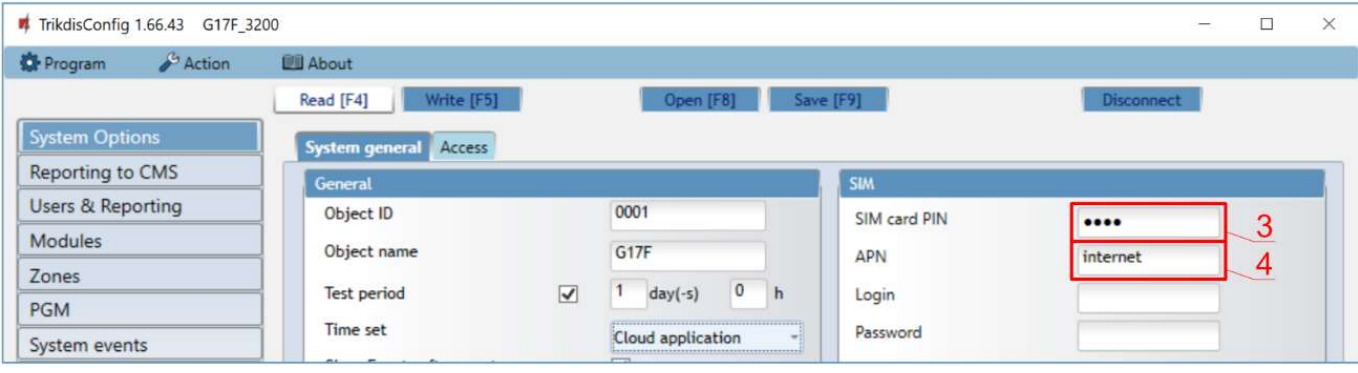

- 3. Enter the SIM card PIN code.
- 4. Change the APN. You will find the APN on the SIM operator's website. "Internet" is universal and works in the networks of most operators.

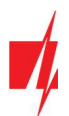

### In the "Zones" window:

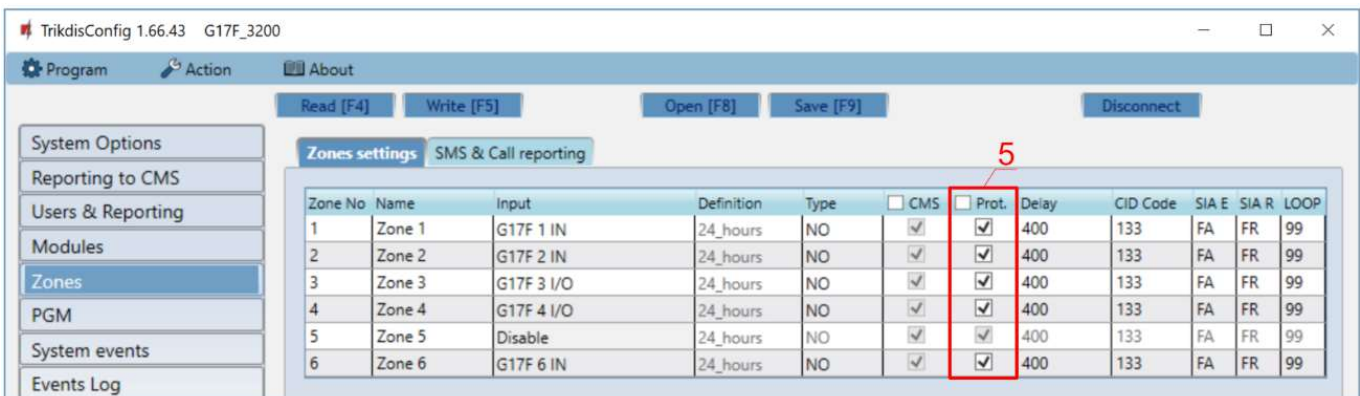

5. Tick the boxes if you want users to receive notifications to **Protegus** about changes in zone states.

#### In the "PGM" window:

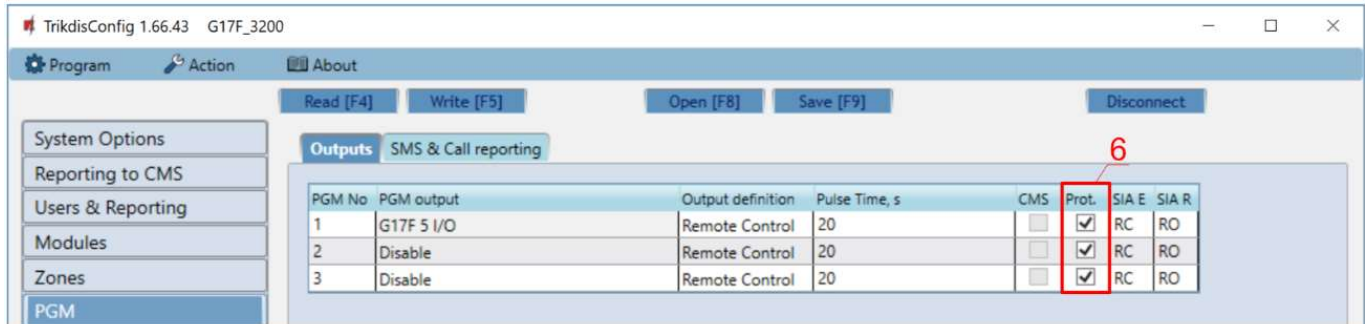

6. Tick the boxes if you want users to receive notifications to *Protegus* about changes in PGM output states.

#### In the "System events" window:

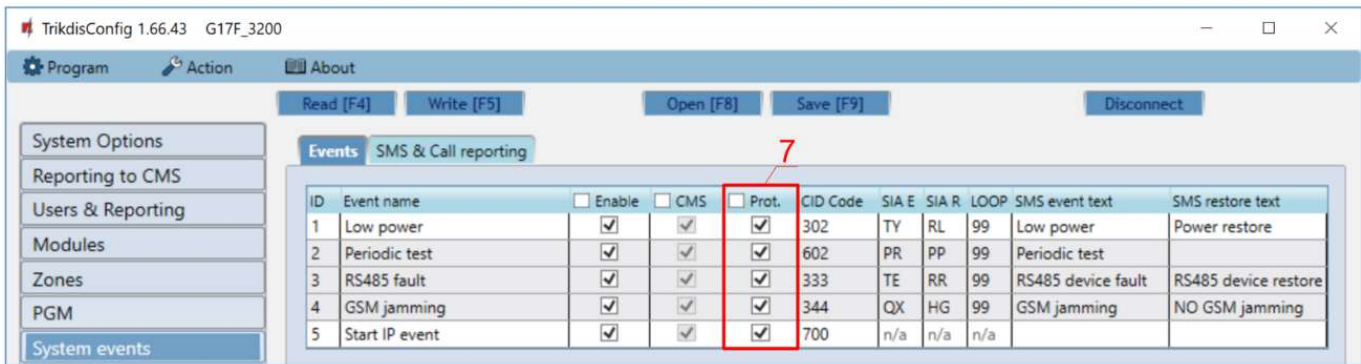

7. Tick the boxes if you want users to receive notifications to Protegus about changes in the communicator's internal event states.

After finishing configuration, click the Write [F5] button and disconnect the USB cable.

Note: See chapter 5 "Description of TrikdisConfig windows" to find more about other G17F settings in TrikdisConfig.

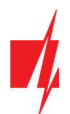

### 2.2 Settings for connecting to Central Monitoring Station

#### In the "System Options" window:

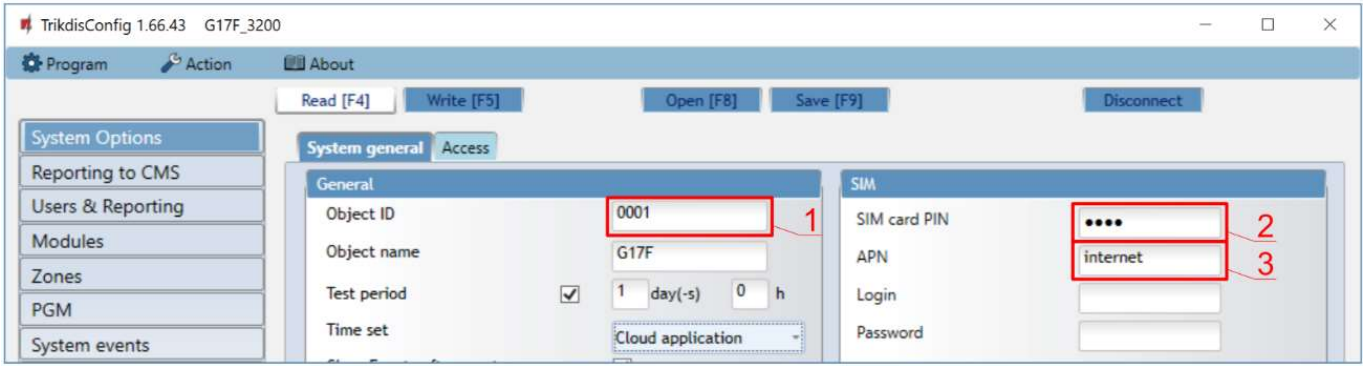

- 1. Enter the Object ID (account) number provided by the Central Monitoring Station (4 characters, 0-9, A-F. Do not use FFFE, FFFF Object ID).
- 2. Enter the SIM card PIN number.
- 3. Change the APN. You will find the APN on the SIM operator's website. "Internet" is universal and works in the networks of most operators.

#### In the "Reporting to CMS" window:

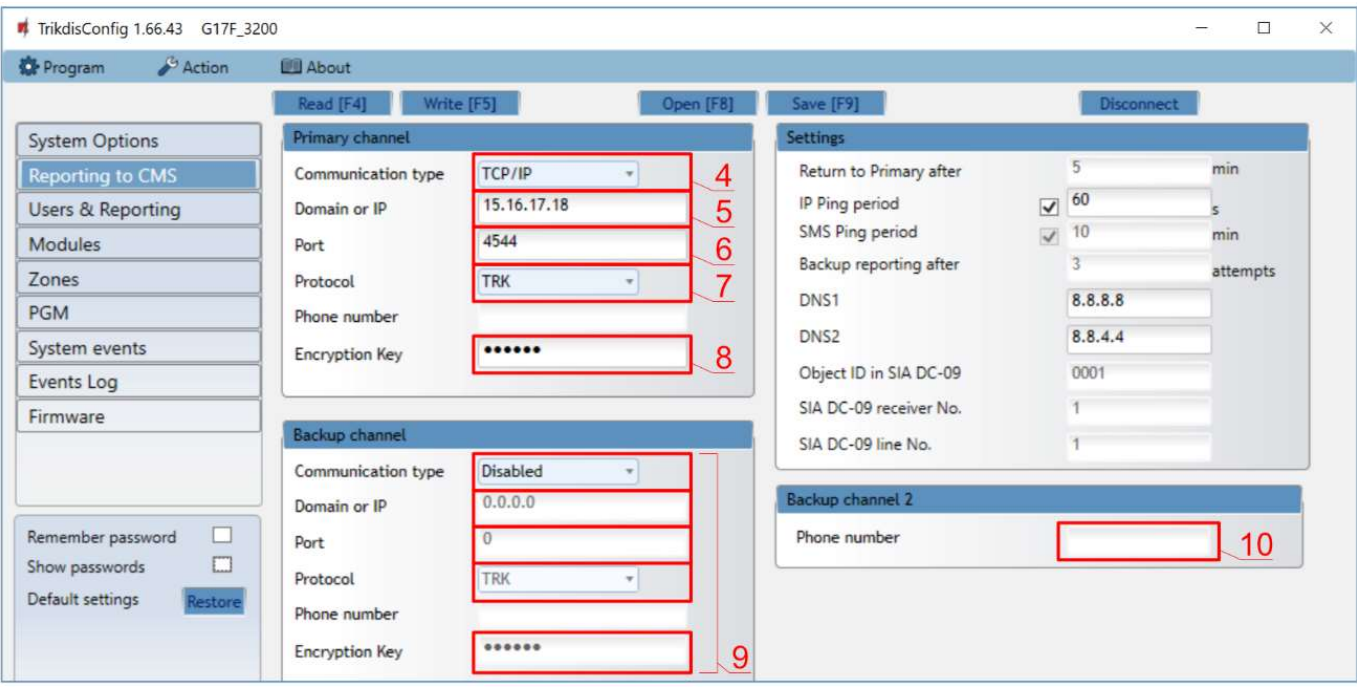

- 4. Communication type choose a communication type (we do not recommend using SMS for the primary channel).
- 5. Domain or IP enter the receiver's domain or IP address.
- 6. Port enter the receiver's network port number.
- 7. Protocol choose which transmission protocol should be used for sending messages: TRK (to TRIKDIS receivers), DC-09\_2007 or DC-09\_2012 (to universal receivers).
- 8. Encryption Key enter the receiver's encryption key.
- Note: If you want to set connection to the Central Monitoring Station via SMS messages, you only need to set the Encryption key and Phone number. SMS messages can be received by TRIKDIS central monitoring station IP/SMS receiver RL14, multi-channel receiver RM14 and SMS receiver GM14. If you chose DC-09 as the transmission protocol, additionally enter the object, line and receiver numbers in the Settings setting group of the "Reporting to CMS" window.

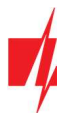

9. (Recommended) Configure the Backup channel settings.

10. (Recommended) Enter the Backup channel 2 phone number.

After finishing configuration, click the Write [F5] button and disconnect the USB cable.

Note: See chapter 5 "Description of TrikdisConfig windows" to find more about other G17F settings in TrikdisConfig.

# 3 Wiring schematics, installation and turning on the system

### 3.1 Fastening

- 1. Before installing the system, make sure that GSM signal strength is sufficient in the place where the G17F will be mounted.
- 2. Remove the top cover, pull out the contact terminal blocks.
- 3. Remove the board.
- 4. Fasten the base of the casing in the desired place using screws.
- 5. Reinsert the board and the contact terminal blocks.
- 6. Screw on the GSM antenna.
- 7. Insert a nano-SIM card. The SIM card must be registered to a GSM network and services must be enabled and functional, i.e. the card must be able to call, send and receive SMS messages, have enabled mobile data. Ask your SIM card's mobile network operator how to enable desired services.

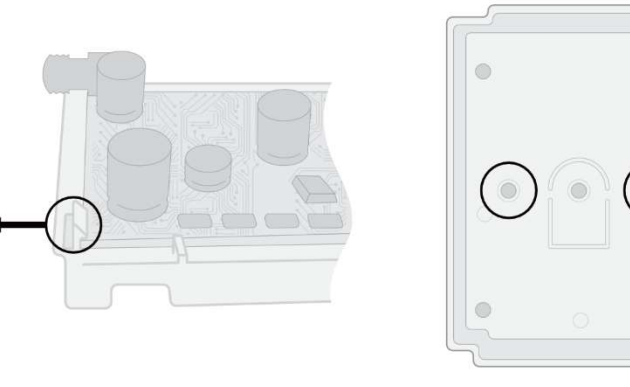

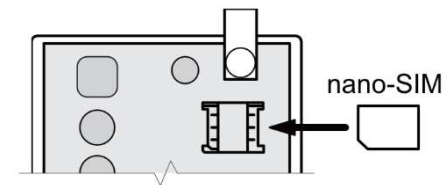

Note: Ensure that the SIM card is activated.

Ensure that mobile data is enabled if you are going to use connection via IP channel.

If you want to avoid entering the PIN code in *TrikdisConfig*, insert the SIM card into a phone and disable the PIN code request function.

- 8. To configure the G17F remotely, insert a SIM card with disabled PIN code requests. Turn on the communicator's power supply. If the G17F was not configured using TrikdisConfig and Protegus service was not enabled, send the SMS message: CONNECT 123456 PROTEGUS=ON,APN=INTERNET
- 9. Changing parameters remotely is detailed in chapter 6 "Setting parameters remotely".
- 10. Reattach the top cover.

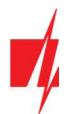

3.2 Schematic for connecting the communicator to a fire control panel

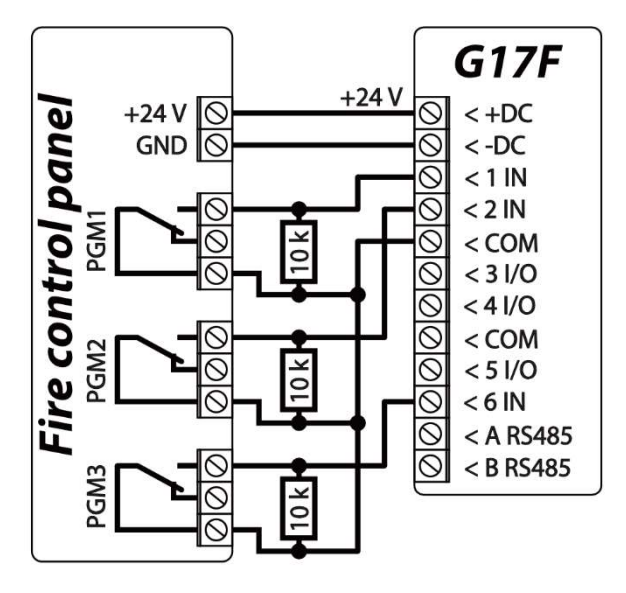

### 3.3 Schematic for connecting the communicator to an INIM Smartline fire control panel

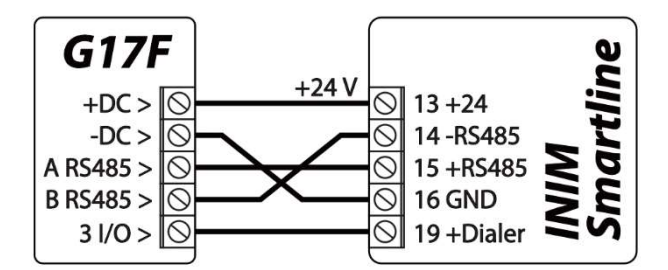

Slave mode must be set for the INIM Smartline panel when it is connected to the G17F communicator via RS485 bus.

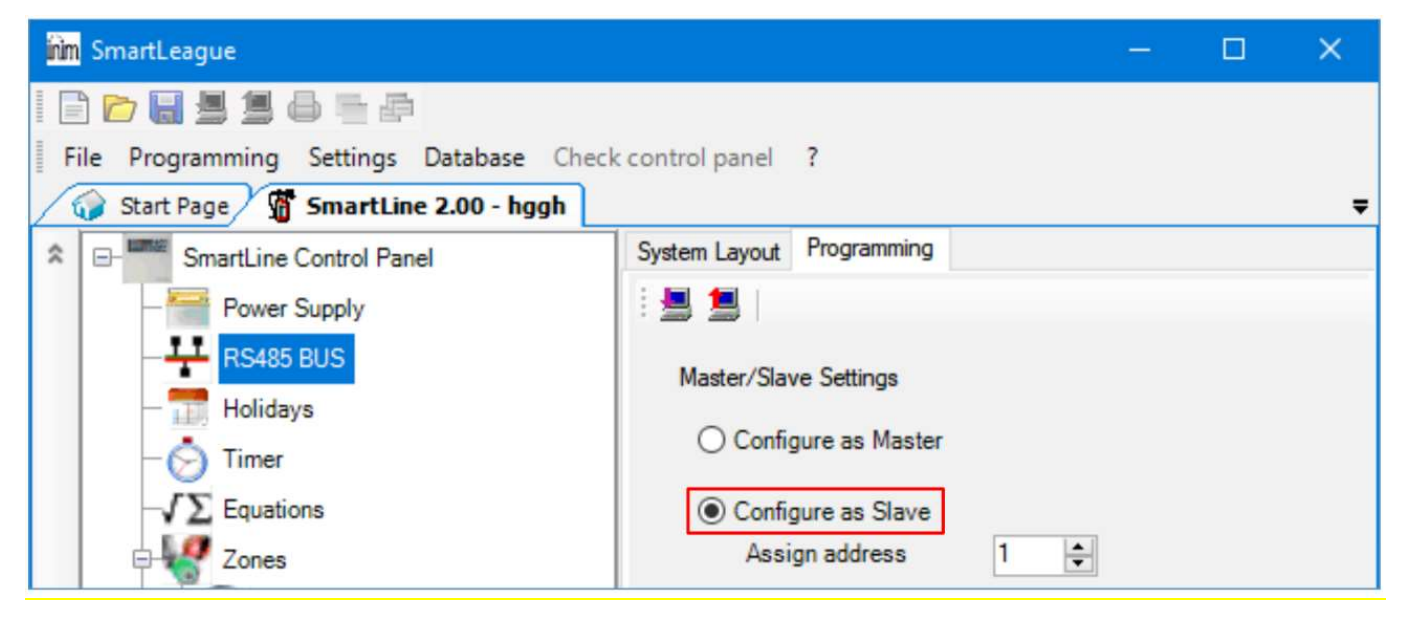

### Note: You cannot connect the G17F using the RS485 bus if repeaters are connected to the INIM Smartline panel. iO expansion modules are not supported when the G17F is connected to the INIM Smartline panel via RS485 bus.

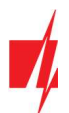

# 3.4 TrikdisConfig settings when an INIM Smartline fire control panel is connected

#### In the "Modules" window:

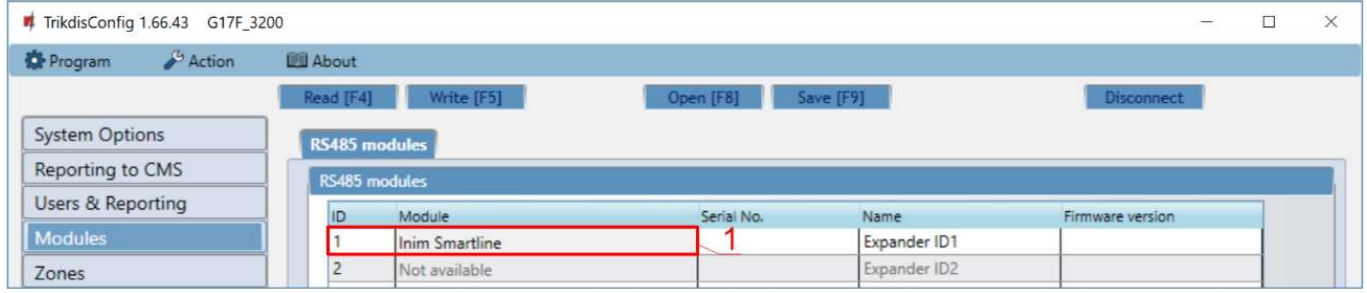

1. Choose the Inim Smartline module.

#### In the "PGM" window:

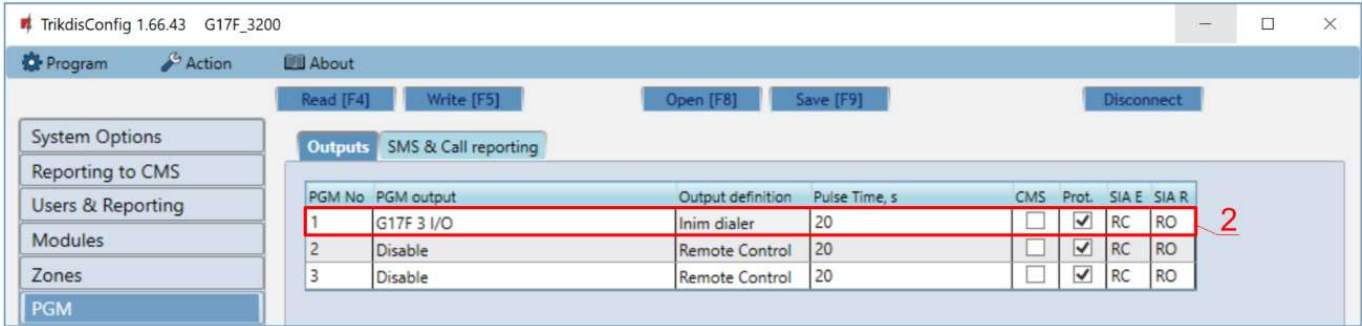

2. Specify the G17F communicator's PGM output that is connected to the fire control panel's 19<sup>th</sup> (+Dialer) terminal. Set Output definition – Inim dialer. (The PGM output is turned on when the G17F communicator has problems connecting to the CMS or is unable to send messages. The indicator Disable/Fault Dialler lights up on the fire control panel and a sound signal is turned on.).

#### In the "Users & Reporting" window:

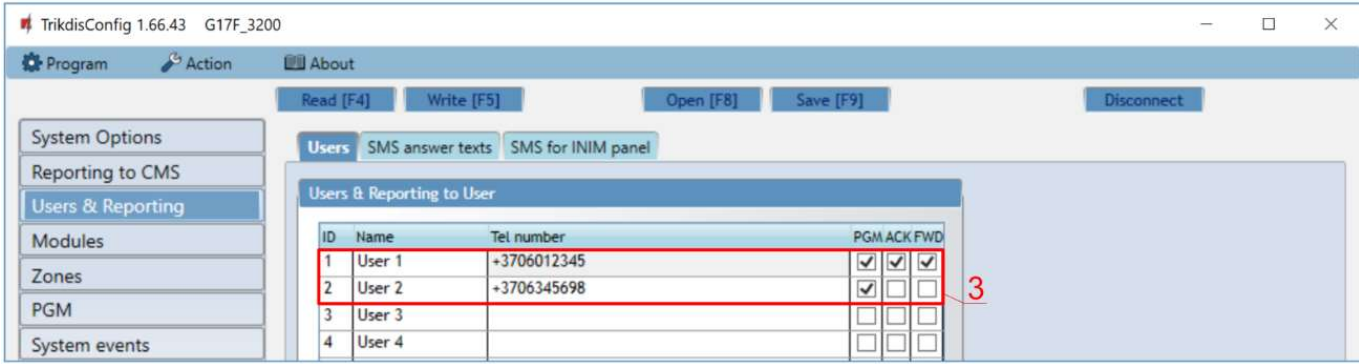

3. Enter phone numbers of users who should get messages from the G17F communicator.

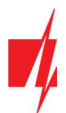

#### In the "SMS for Control panel" tab

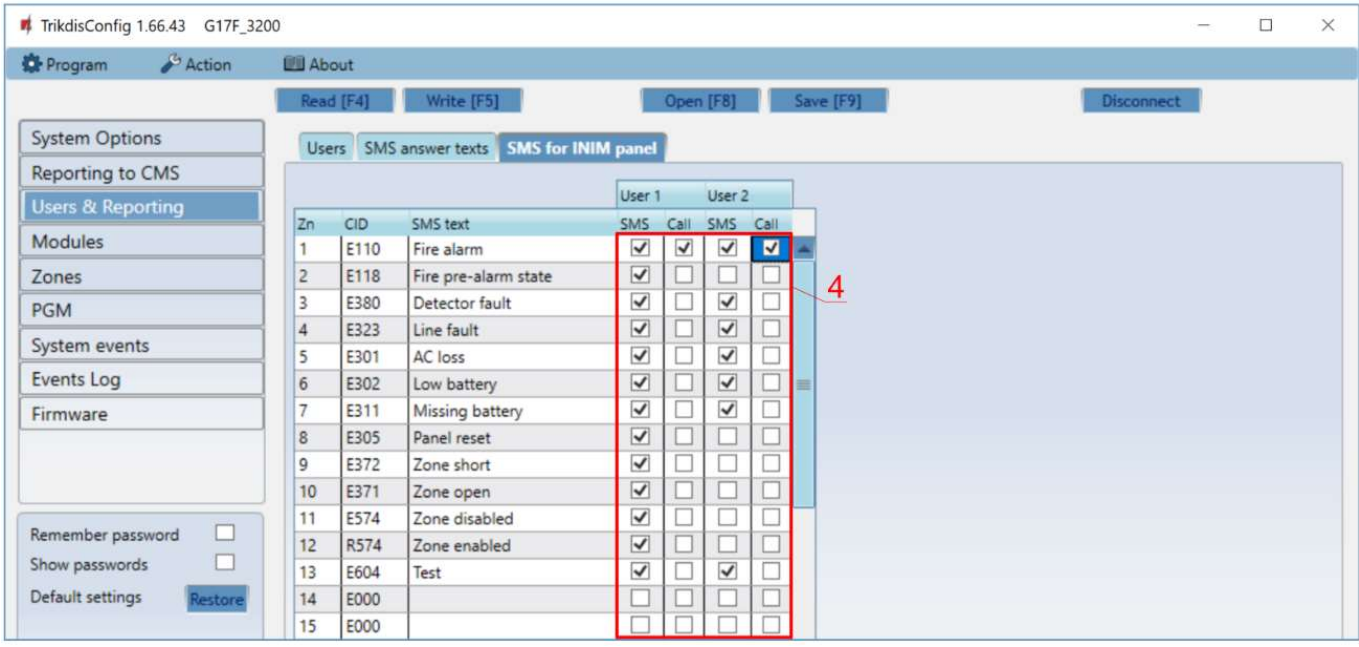

4. Users will get SMS messages and phone calls about events that are ticked. You can add additional CID event codes in the CID column. You must enter SMS text messages next to new codes. If you want the user to receive messages (or calls) about events, tick the SMS (or Call) box.

# 3.5 Schematics for connecting inputs

The communicator has six (1IN – 6IN) input terminals (three terminals are dual purpose IN/OUT) for connecting NO, NC, EOL type circuits. Default input setting – monitor an EOL type circuit. You can set a different input type in the TrikdisConfig window Zones.

Schematics of NO, NC, EOL type circuits:

Normally open (NO). Short - Alarm; Open -Restore.

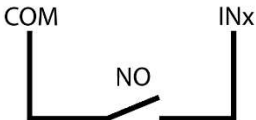

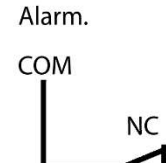

Normally closed (NC).

Short - Restore; Open -

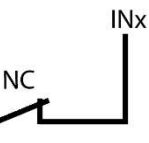

Normally open with 10k End of line resistor (EOL10k). Short - Alarm: Open - Alarm; 10k -Restore.

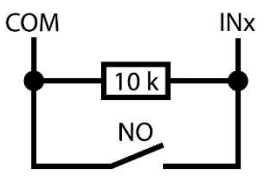

Normally closed with 10k End of line resistor (EOL10k). Short - Alarm; Open - Alarm; 10k - Restore.

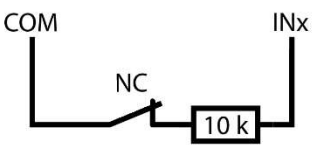

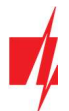

# 3.6 Schematic for connecting iO series expander modules

If the communicator needs more inputs IN or outputs OUT, connect a wired or wireless TRIKDIS *iO* series input and output expander.

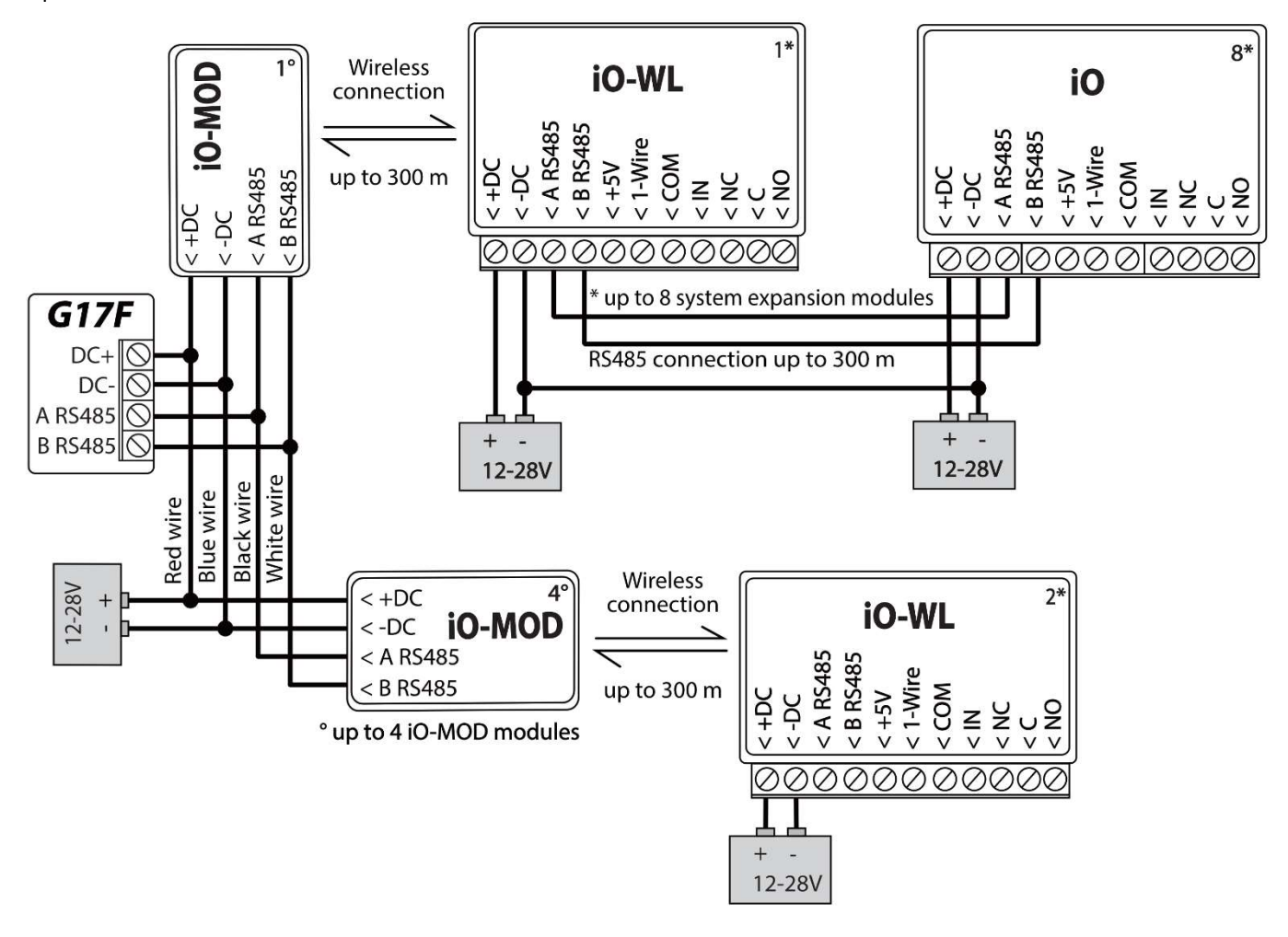

3.7 Schematic for connecting an iO-8 expander module

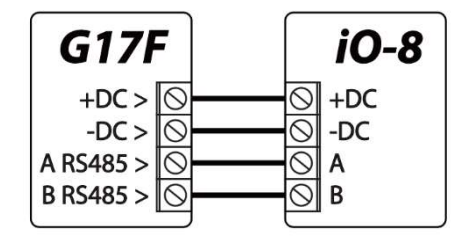

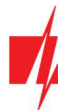

### 3.8 Schematic for connecting the W485 WiFi module

G17F firmware version from 1.08.

The **W485** module sends messages to the CMS (Central Monitoring Station) and to **Protegus** using a WiFi internet router. When WiFi connectivity is available, the G17F sends event messages via the W485 module. When WiFi connectivity is disrupted, the G17F sends messages via GPRS. When WiFi connectivity is re-established, the G17F returns to sending messages via W485.

Configuration of the W485 WiFi module to work with the G17F is described in chapter 5.5. ""Modules" window".

You do not need a SIM card, when using the W485 with the G17F.

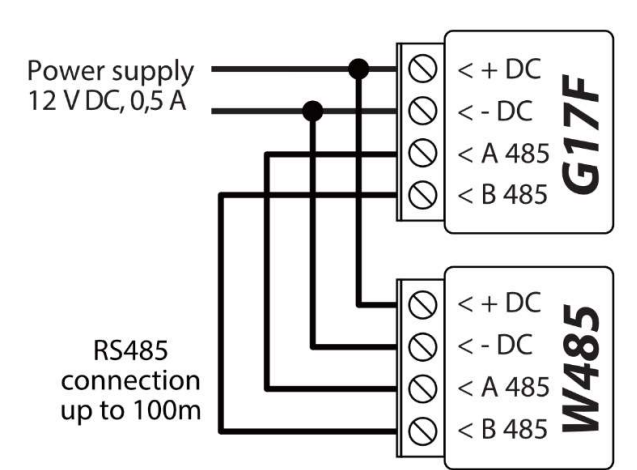

### 3.9 Schematic for connecting the E485 "Ethernet" module

G17F firmware version from 1.08 .

The **E485** sends messages to the CMS (Central Monitoring Station) and to **Protegus** using a wired internet connection. Using the **E485** with G17F, CMS and Protegus messages are sent over wired Internet and mobile Internet is not used. If a wired internet connectivity is disrupted, the G17F sends messages via the mobile Internet. When the wired Internet connectivity is reestablished, G17F starts sending messages via E485.

Configuration of the E485 module to work with the G17F is described in chapter 5.5. ""Modules" window".

You do not need a SIM card, when using the E485 with the G17F.

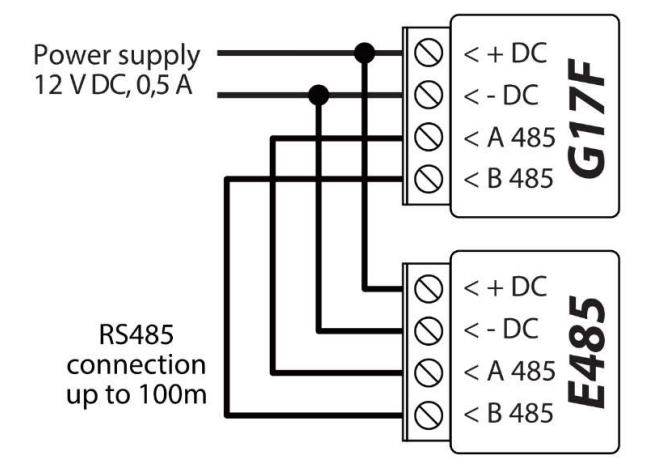

### 3.10 Turning on the communicator

To turn on the communicator, you must first provide a power source for the fire control panel. If the communicator is working properly, the following G17F indicator lights should turn on:

- The "POWER" diode must be green solid (sufficient power supply voltage);
- The "NETWORK" diode must be green solid and blink yellow when the communicator is connected to a network.

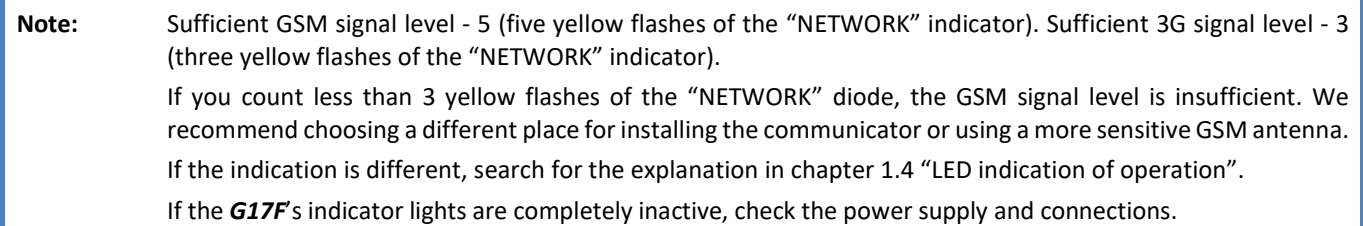

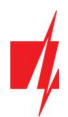

# Remote control

# 4.1 Adding the communicator to Protegus app

Using Protegus, users can see the system's state and receive notifications about system events.

1. Download and launch the Protegus app or use the browser version www.protegus.eu/login:

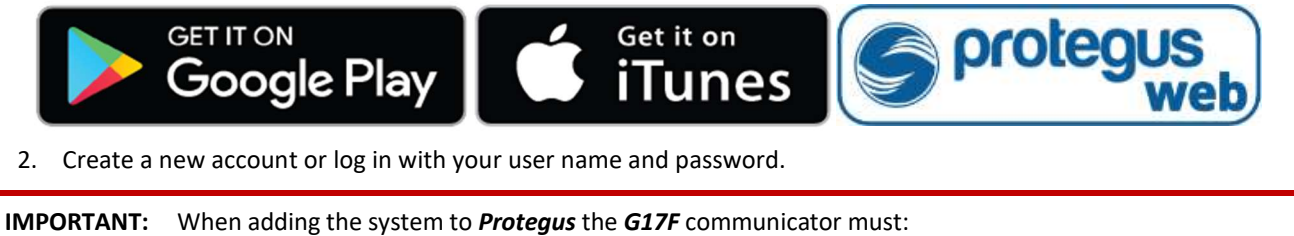

- 1. Have an inserted and activated SIM card with the PIN code entered or disabled;
- 2. Have Protegus service enabled. See 5.4 "Users & Reporting" window;
- 3. Have the power switched on ("POWER" LED must be green solid);
- 4. Be connected to a network (the "NETWORK" LED must be green solid and blink yellow).
- 3. Click Add new system and enter the G17F's "Unique ID" number. It can be found on the device and packaging sticker. After entering the unique ID, click the Next button.

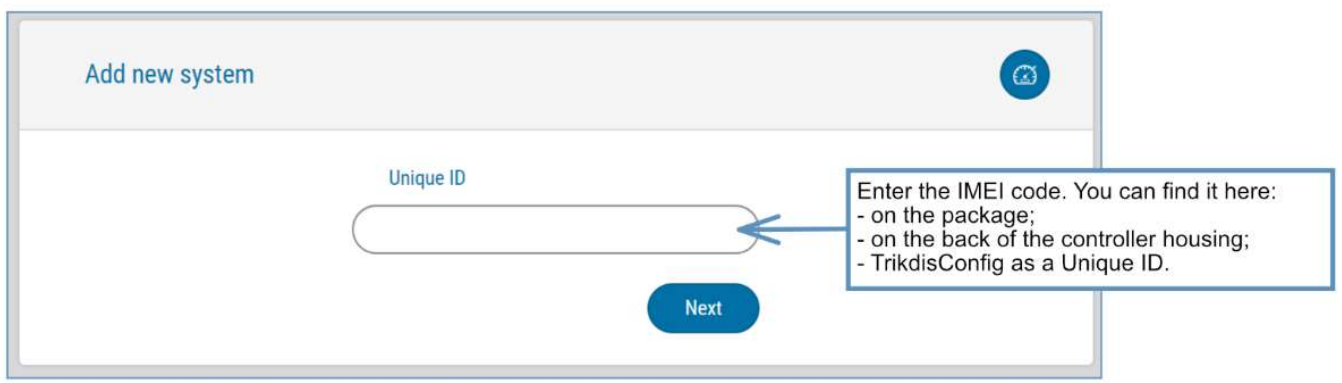

# 4.2 Configuration and control via SMS messages

#### 1. Change the administrator password

To ensure safety, change the default administrator SMS password. Send an SMS message of the following format:

#### PSW 123456 xxxxxx

123456 Default administrator password **xxxxxx** New 6-symbol administrator password

#### 2. Allow other users to control

Only phone numbers on the user list can control the system using SMS messages or phone calls. From an administrator phone, send SMS messages with other people's phone numbers and names to allow them to control the system:

#### SETN xxxxxx PHONEx=+PHONENR#NAME

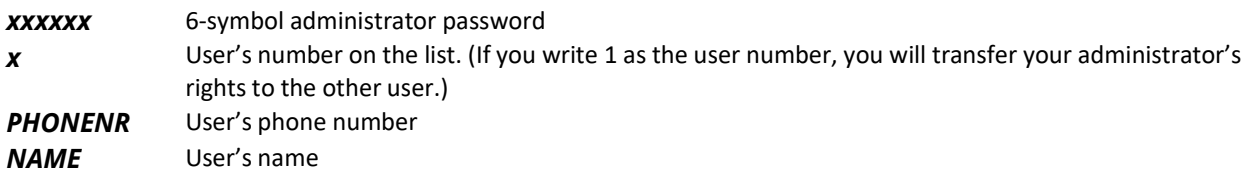

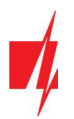

### SMS command list

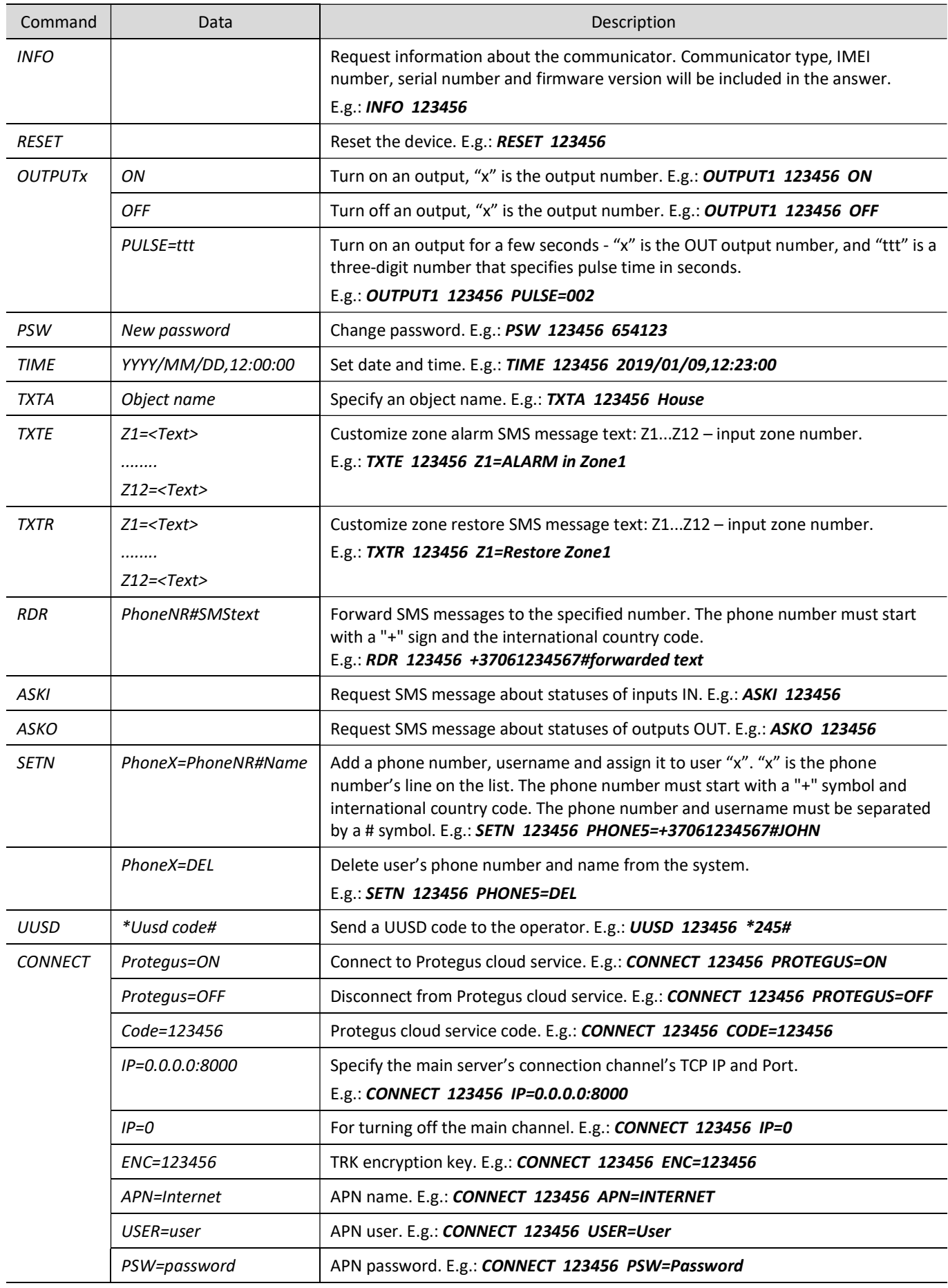

www.trikdis.com July, 2022

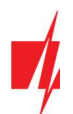

# 4.3 Control PGM outputs using phone calls

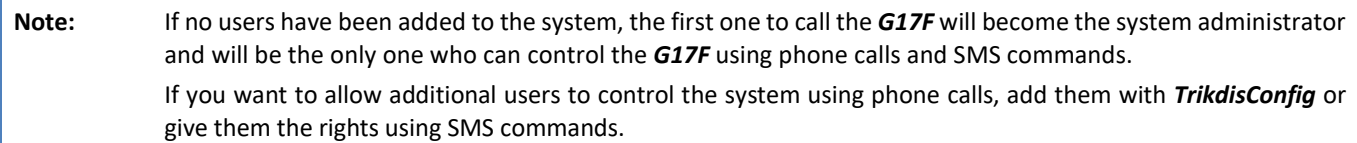

Perform these actions if you want to control a PGM output remotely:

- The user must be allowed to control outputs OUT and the output OUT must have type "Remote control" assigned (using TrikdisConfig).
- Call the number of the G17F's SIM card. The G17F will answer the call and you can dial commands using the phone's keypad (see the table).

#### Mobile phone keyboard command list

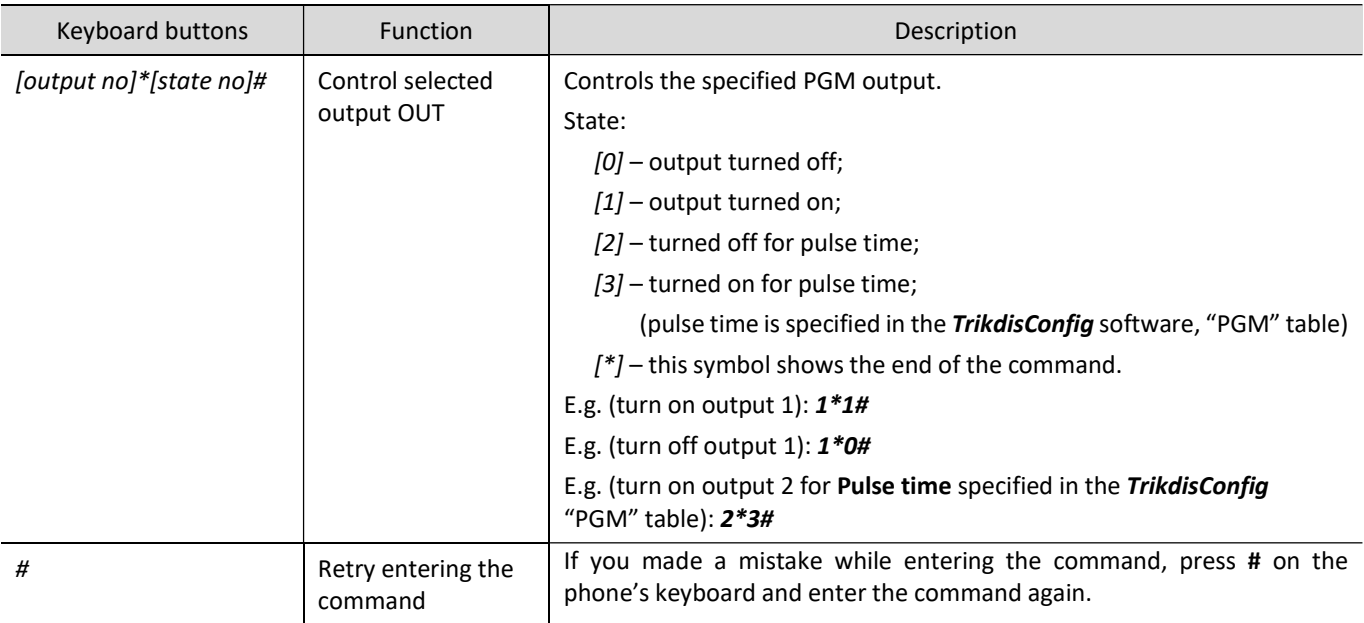

# 5 Description of TrikdisConfig windows

# 5.1 Description of TrikdisConfig status bar

Once the G17F is connected, TrikdisConfig will display information about the connected device in its status bar.

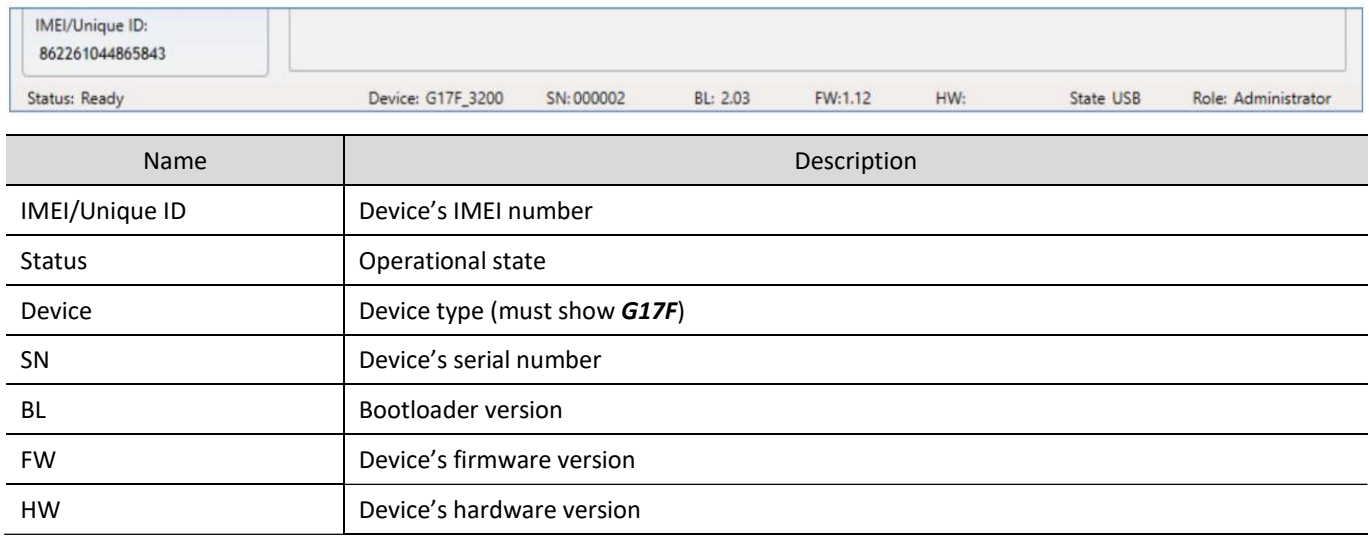

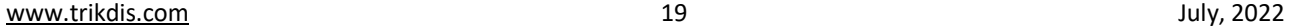

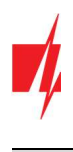

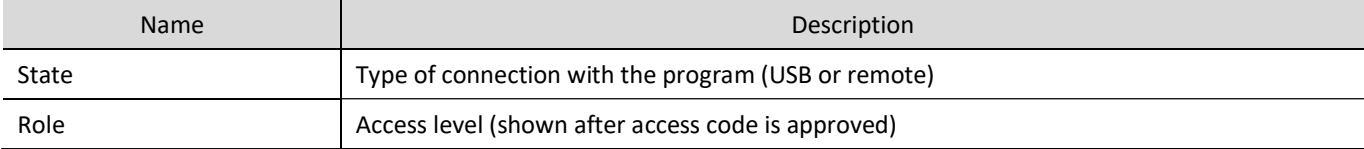

When the Read [F4] button is clicked, the program will read and show settings currently saved on the G17F. With TrikdisConfig, set the required parameters using the following program window descriptions.

# 5.2 "System Options" window

#### "System general" tab

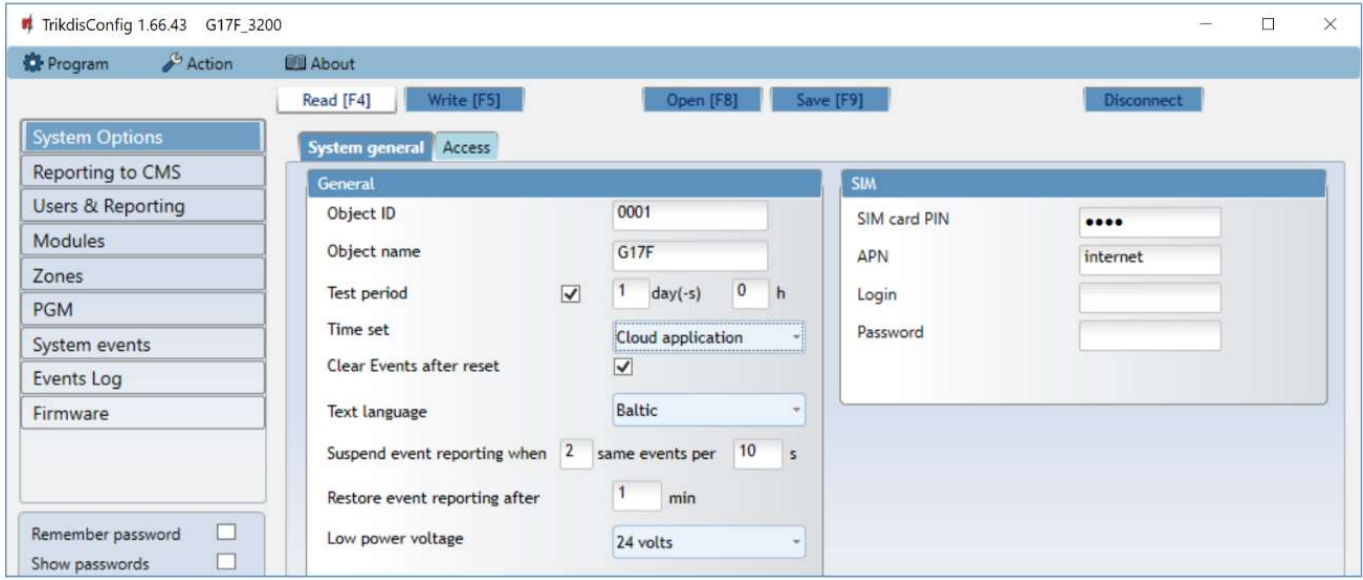

#### "General" settings group

- Object ID if events are going to be sent to the CMS, enter the Object ID (4-symbol hexadecimal number, 0-9, A-F. Do not use FFFE, FFFF Object ID) given by the CMS.
- Object name the name given to the object that will be used in SMS messages sent to the user.
- Test period when the box is ticked, "Test" messages will be sent every set period.
- Time set choose a server to synchronize time with. If you choose "IP server", time will be synchronized with the IP receiver's time, if you choose "GSM modem", time will be synchronized with the GSM service provider's server time.
- Clear Events after reset all unsent event messages will be deleted upon reset.
- Text language set the preferred language and the specific symbols of that language will be used in SMS messages.
- You can Suspend event reporting when ... a number of same events per ... s happen.
- Restore event reporting after ... set the time after which suspending of event reporting will be cancelled. The time can be anywhere from 0 to 999 minutes.
- Low power voltage specify the power supply voltage  $(12 \vee \text{or } 24 \vee)$  that will be used for forming messages about insufficient power supply voltage.

#### "SIM" settings group

- Enter the SIM card PIN code.
- APN network service provider's mobile internet access point name. You must enter the APN if event messages will have to be sent to **Protegus** app or to the CMS via GPRS.
- If required by the GPRS network service provider, enter the APN user name and password in the fields Login and Password.

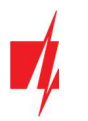

#### "Access" tab

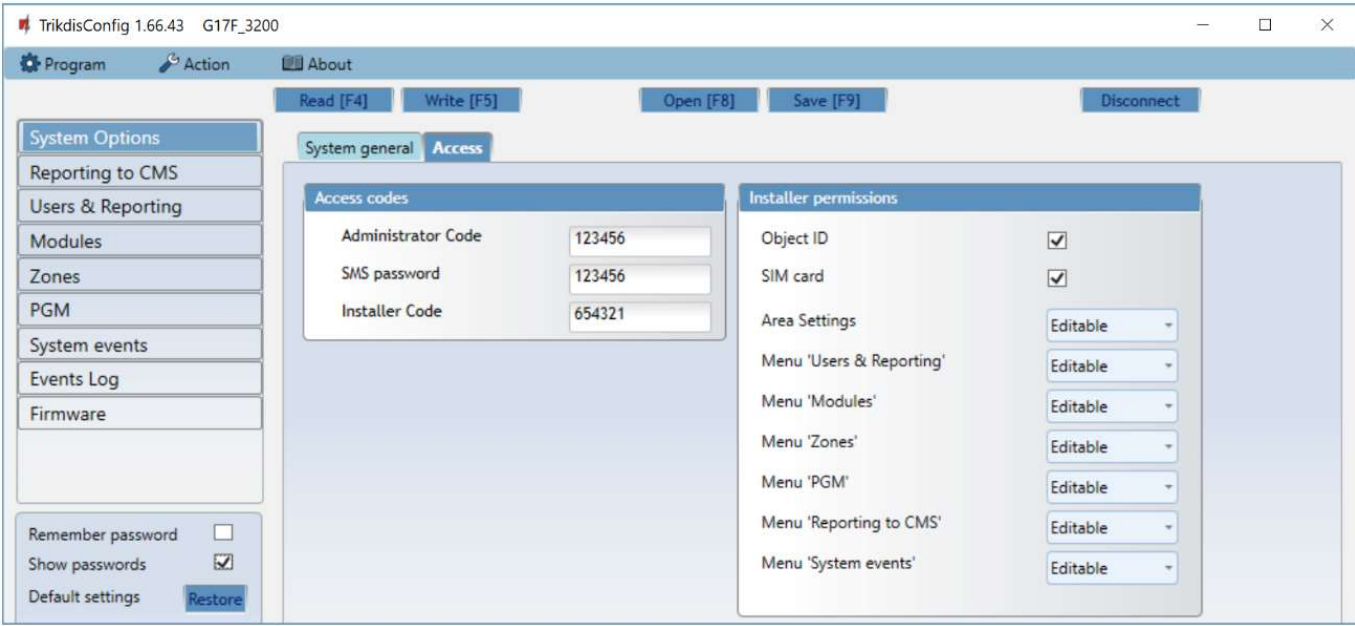

#### Settings group "Access codes"

- Administrator Code gives full access to configuration functions (default code 123456).
- SMS password password for remote control and programming via SMS messages (default code 123456).
- Installer Code gives limited access to changing the communicator's configuration (default code 654321).

#### Settings group "Installer permissions"

The administrator can set which parameters can be changed by the installer.

# 5.3 "Reporting to CMS" window

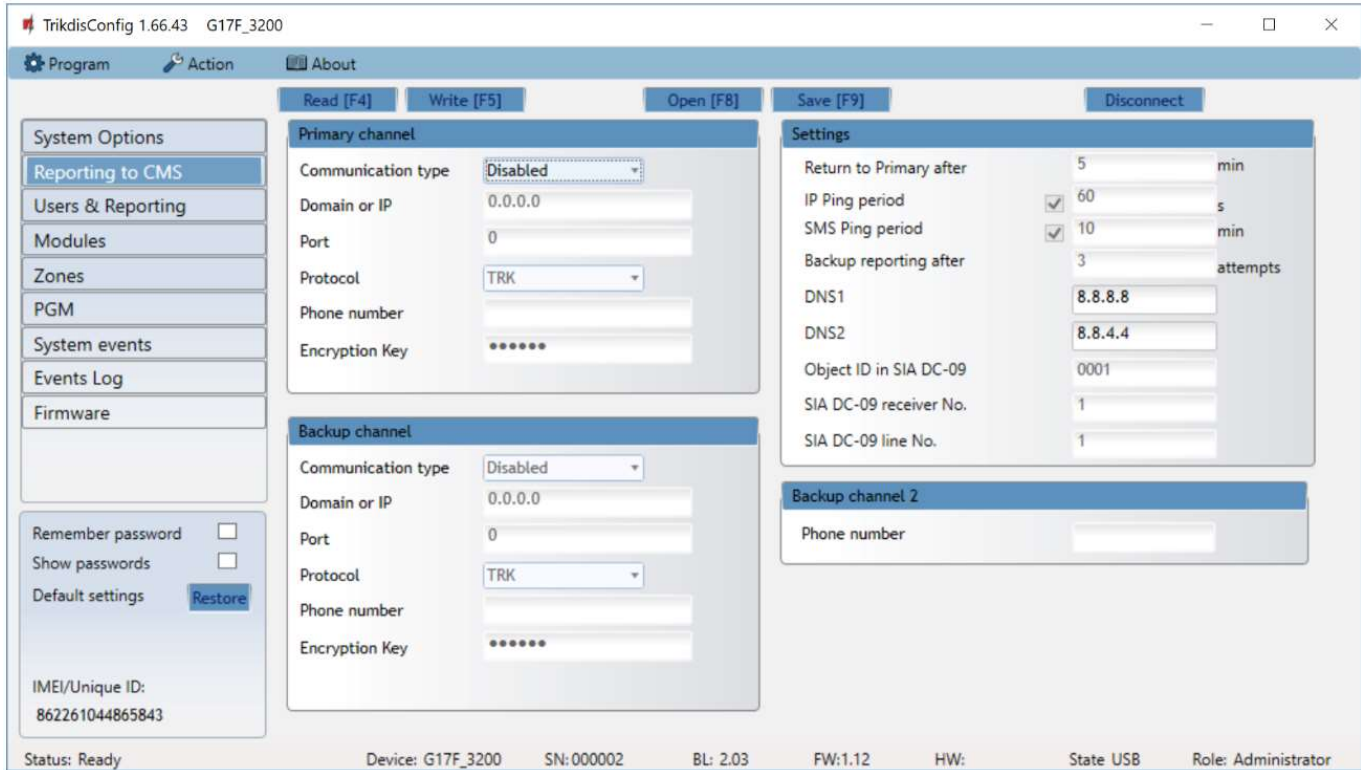

The communicator sends messages to the Central Monitoring Station using internet (IP) or SMS messages.

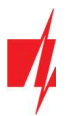

You can assign a backup channel to the primary channel. It will be used when connection via the primary channel is lost.

Messages sent to the Central Monitoring Station are encoded and password protected. To receive messages and forward them to monitoring software, a TRIKDIS receiver is required:

- For IP messages receiving program IPcom Windows/Linux, hardware IP/SMS receiver RL14 or multi-channel receiver RM14.
- For SMS messages hardware IP/SMS receiver RL14, multi-channel receiver RM14 or SMS receiver GM14.

Connection via SMS messages is extremely useful for the backup channel, because it works even when internet connectivity in the operator's network is disrupted. Using SMS as the primary channel is not recommended.

#### Settings group "Primary channel"

- Communication type choose a method for connecting to the Central Monitoring Station's receiver.
- Domain or IP enter the receiver's domain or IP address.
- Port enter the receiver's network port number.
- Protocol TRIKDIS IP receivers can receive messages sent in the TRK protocol, and SIA DC-09 protocols are used for IP receivers capable of receiving event messages sent in SIA DC-09 protocols.
- Phone number (only for SMS messages) enter the phone number of a TRIKDIS SMS receiver. The phone number must start with the country code (e.g.: 370xxxxxxxx).
- Encryption Key 6-digit message encryption key. The communicator's encryption key must match the receiver's encryption key.

#### Settings group "Backup channel"

Enable backup channel mode to allow messages to be sent using the backup channel if the connectivity is disrupted. Configure the backup channel using the same settings as described above.

#### Settings group "Settings"

- Return to Primary after time period after which the G17F will attempt to regain connection with the Primary channel.
- IP PING period sending period of internal PING signals for checking connectivity. These messages are sent only via IP channel. The receiver does not forward these signals to the monitoring software and thus does not overload the software. The monitoring software is only notified when the receiver does not receive a PING message from the device for a preset period of time.

By default, the receiver will send a "Connection lost" message to the monitoring software after a time period that is three times longer than the communicator's PING sending period. E.g. if the IP PING period is 3 minutes, the receiver will send a lost connection message if it does not receive a PING for 9 minutes.

PING messages also keep an active connection session between the device and the receiver. An active session is required to configure and control the communicator remotely. We recommend setting the PING period to be no longer than 5 minutes.

- SMS Ping reporting period of sending a PING signal over the channel for sending SMS messages, min.. Check the box to enable communication channel and specify the time interval.
- Backup reporting after specify the number of unsuccessful attempts to send a message using the Primary channel. If the message fails to send after the specified number of attempts, the device will transmit using the **Backup channel**.
- DNS1, DNS2 (Domain Name System) server that specifies the domain IP address. It is used when a domain is specified in the connectivity channel's **Domain or IP** field (instead of an IP address). Default setting - Google DNS server addresses.

The following settings are only shown when DC-09\_2007 or DC-09\_2012 protocol is chosen in the connectivity channel's Protocol field.

- Object ID in SIA DC-09 enter the object number. If you chose the DC-09 protocol, the object number entered in this field will be used. You can enter the 3-16 symbol hexadecimal number given by the central monitoring station.
- SIA DC-09 receiver No. enter the receiver's number.
- SIA DC-09 line No. enter the line number in the receiver.

#### Settings group "Backup channel 2"

• Phone number - (only for SMS messages) enter the phone number of a TRIKDIS SMS receiver. The phone number must start with the country code (e.g.: 370xxxxxxxx).

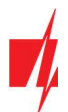

# 5.4 "Users & Reporting" window

#### "Users" tab

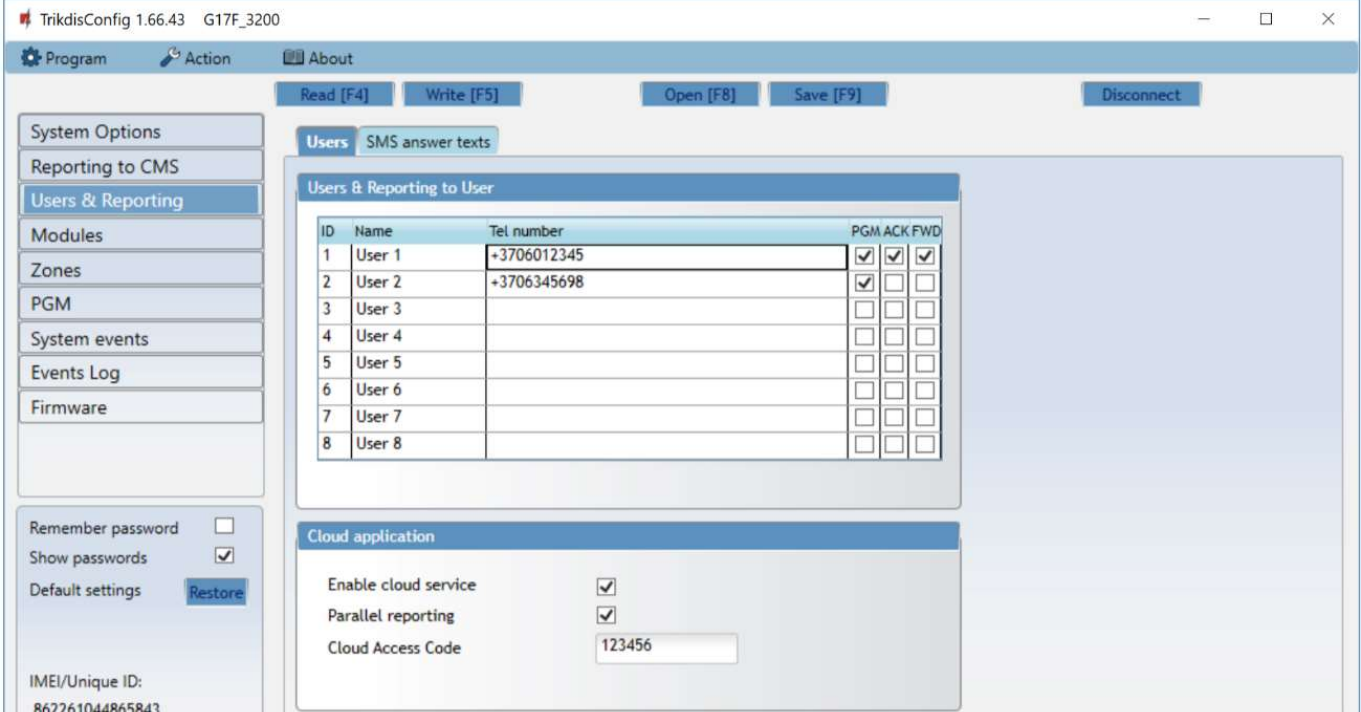

#### Settings group "Users & Reporting to User"

- $\bullet$  ID user's number on the list.
- Name user's name. These names will be used in event SMS messages.
- Tel number the user's phone number that will receive SMS messages. Numbers must be entered with the international code.
- PGM if the box is ticked, the user can remotely control outputs.
- ACK if the box is ticked, the G17F will send SMS messages with SMS answer text to the user after every received SMS command.
- FWD if the box is ticked, SMS messages received from non-system users will be forwarded to the user (e.g. SIM card account balance, random promotional messages, etc.).

#### Settings group "Cloud application"

- Enable cloud service enable Protegus service to allow the G17F to exchange data with the Protegus app and remotely configure the device using TrikdisConfig.
- Parallel reporting enable parallel message sending via the Primary channel and to Protegus.
- Cloud access code 6-digit code for logging in to Protegus (default code 123456).

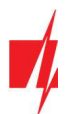

#### "SMS answer texts" tab

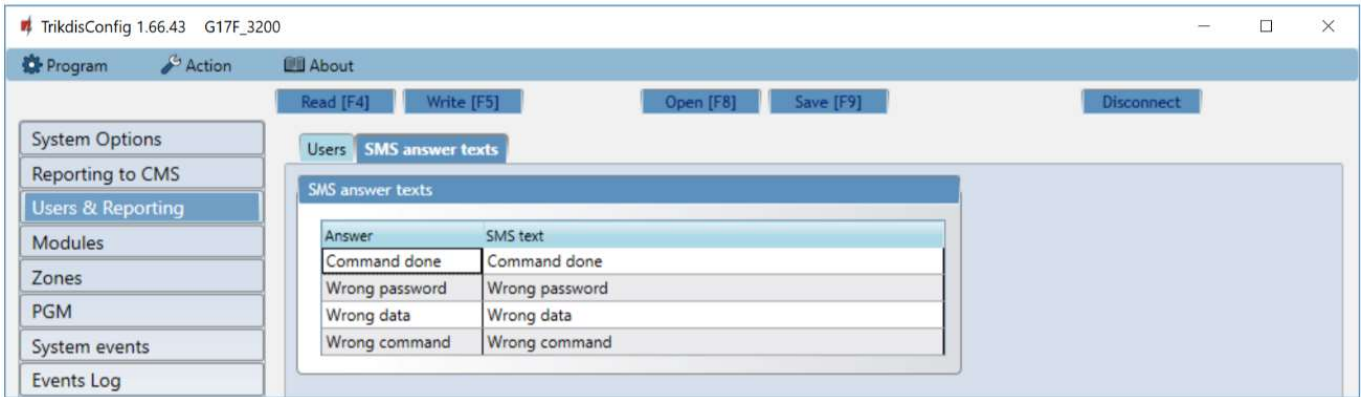

#### Settings group "SMS answer texts"

**Edit the answer texts to control commands sent via SMS messages in the column SMS text.** 

#### "SMS for INIM panel" tab

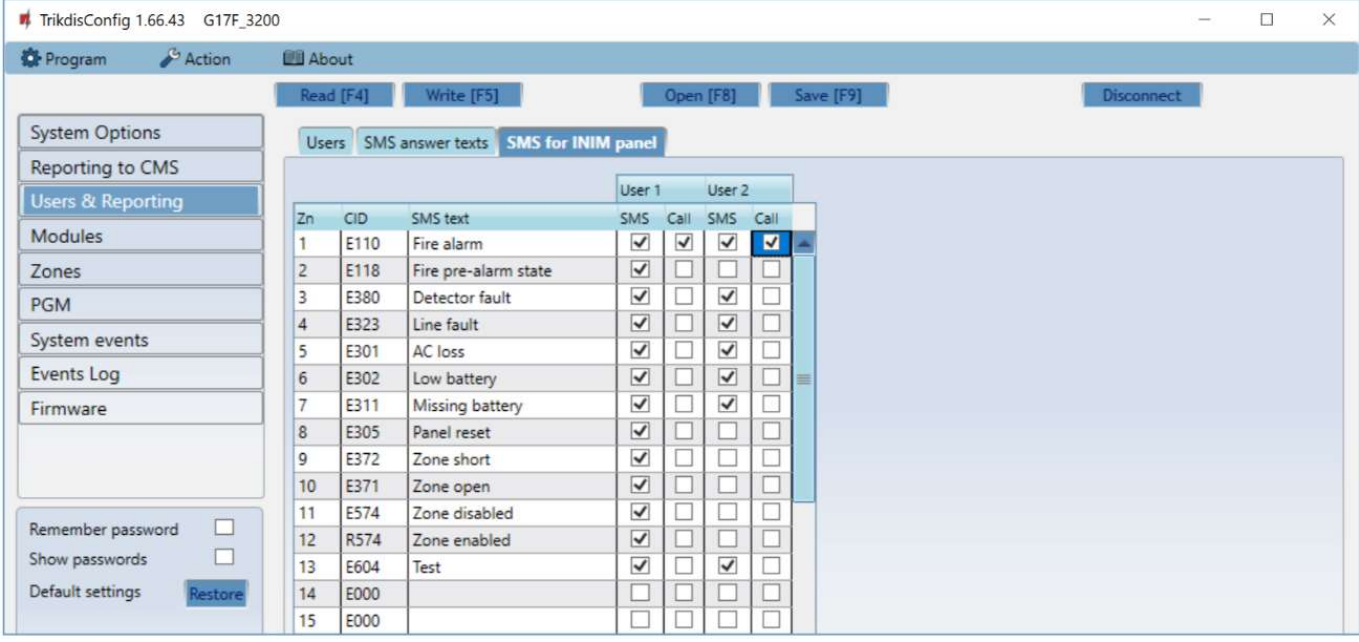

- $\bullet$  **Zn** event's number on the list.
- CID event's Contact ID code.
- SMS text event's SMS message text.
- User SMS/Call– choose how to inform users about every event SMS message and/or call.

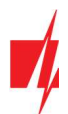

# 5.5 "Modules" window

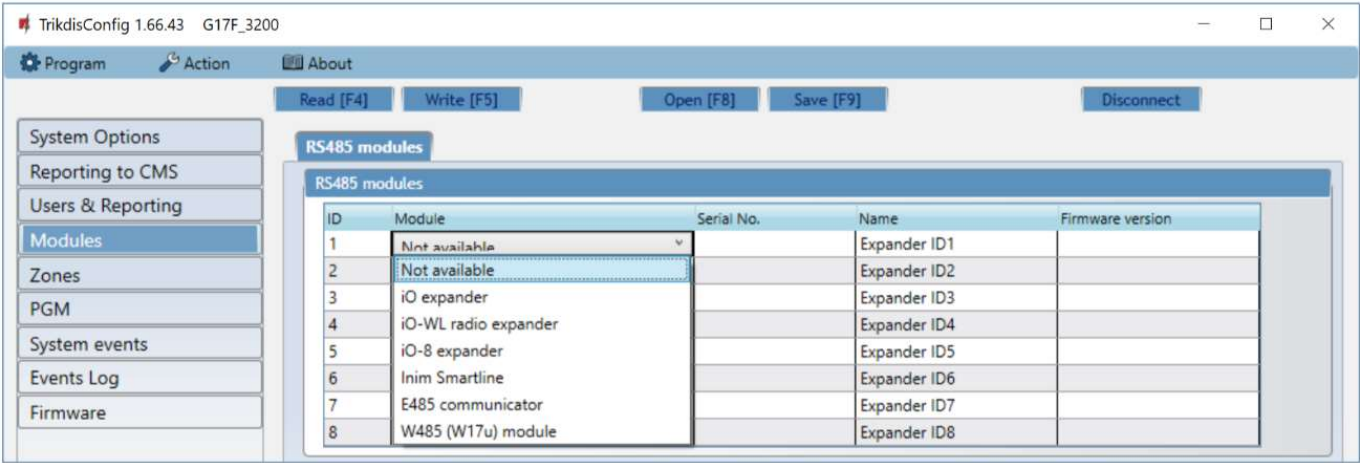

#### Settings group "RS485 modules"

- ID module's number on the list.
- Module choose the module being used (modules iO, iO-WL, iO-8, Inim Smartline, E485, W485) from the module list.
- Serial No. mandatory 6-digit number that can be found on the module's casing and its packaging.
- Name you can give the module a name.
- Firmware version the firmware version will be shown when the  $G17F$  finds the connected module.

#### "W485 settings" tab

#### WiFi module W485 (W17u) settings window

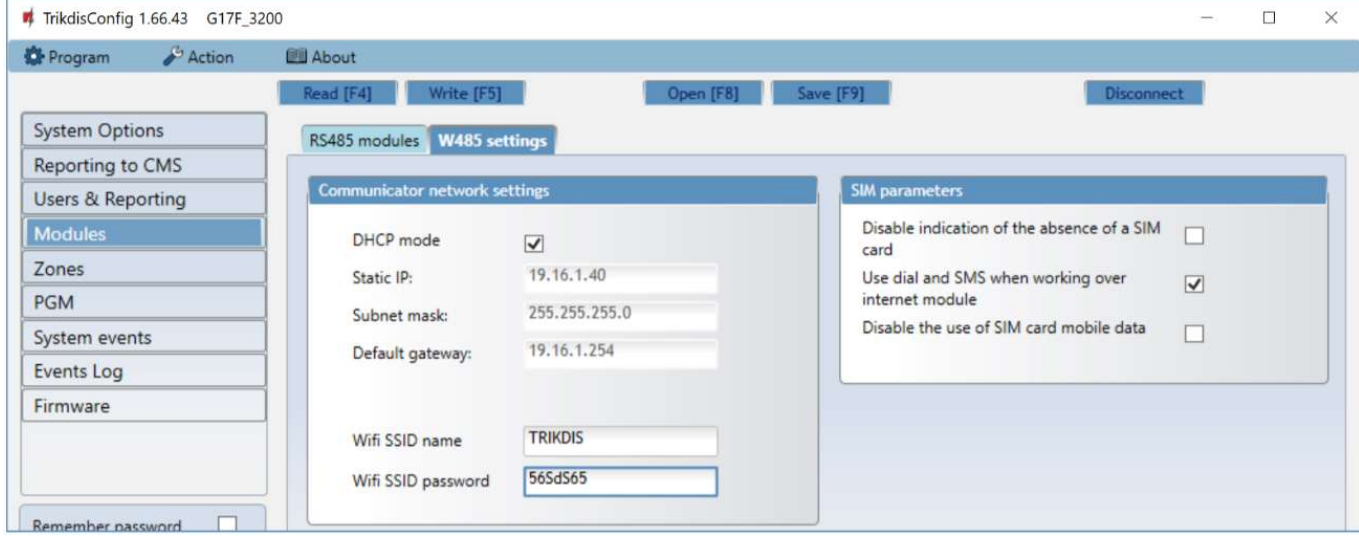

#### "Communicator network settings" settings group

- DHCP mode WiFi module's mode for registering to network (manual or automatic). Check the box (automatic registration mode) and the WiFi module will automatically scan the network settings (subnet mask, gateway) and will be assigned an IP address.
- Static IP static IP address for when manual registering mode is set.
- Subnet mask subnet mask for when manual registering mode is set.
- Default gateway gateway address for when manual registering mode is set.
- Wifi SSID name name of the WiFi network that the W485 (W17u) will connect to.
- Wifi SSID password WiFi network password.

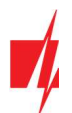

#### "SIM parameters" settings group

- Disable indication of the absence of a SIM card checking the box will disable the indication of the absence of the SIM card in the G17F controller.
- Use dial and SMS when working over internet module checking the box will enable control of the communicator via call and SMS. If the field is not checked and there is a Wi-Fi network, then the call and SMS messages are not used. If the field is unchecked and there is no Wi-Fi network, then G17F can manage call and SMS messages. G17F will send SMS messages to the user.
- Disable the use of SIM card mobile data checking the box will disable the use of mobile data from the SIM card. Data will only be sent via module W485. If the Wi-Fi network is disconnected, G17F will store data in memory. After restoring the Wi-Fi network, the G17F will send the saved data via the Wi-Fi W485 module.

#### "E485 settings" tab

#### "Ethernet" module E485 settings windows

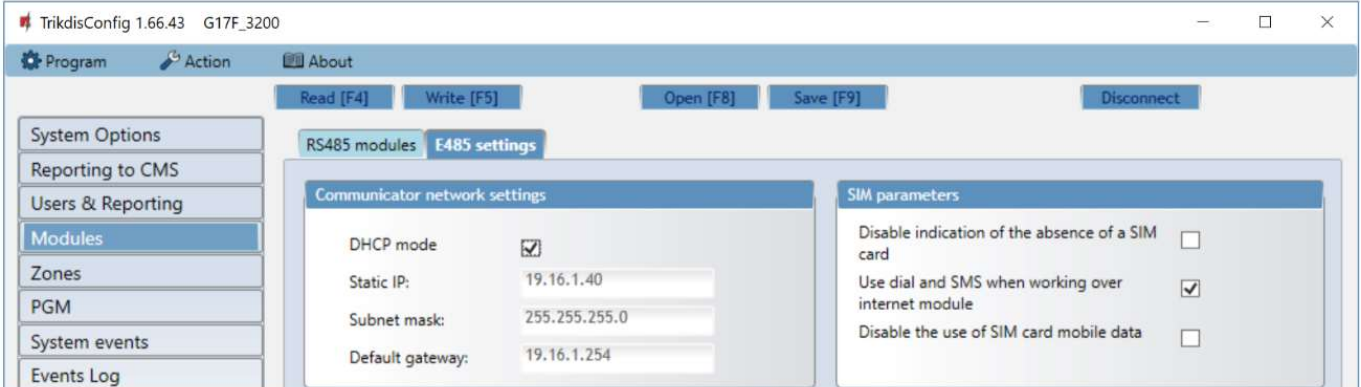

#### "Communicator network settings" settings group

- DHCP mode "Ethernet" module's mode for registering to network (manual or automatic).
- Static IP static IP address for when manual registering mode is set.
- Subnet mask subnet mask for when manual registering mode is set.
- Default gateway gateway address for when manual registering mode is set.

#### "SIM parameters" settings group

- Disable indication of the absence of a SIM card checking the box will disable the indication of the absence of the SIM card in the G17F controller.
- Use dial and SMS when working over internet module checking the box will enable control of the communicator via call and SMS. If the field is unchecked and there is internet, then SMS and calls are not used. If the field is unchecked and there is no Internet, then G17F can manage call and SMS messages. G17F will send SMS messages to the user.
- Disable the use of SIM card mobile data checking the box will disable the use of mobile data from the SIM card. Data will only be sent via module E485. If the internet disappears, G17F will store data in memory. When the Internet is restored, the G17F will send the saved data via the "Ethernet" E485 module.

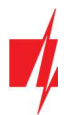

# 5.6 "Zones" window

#### "Zones settings" tab

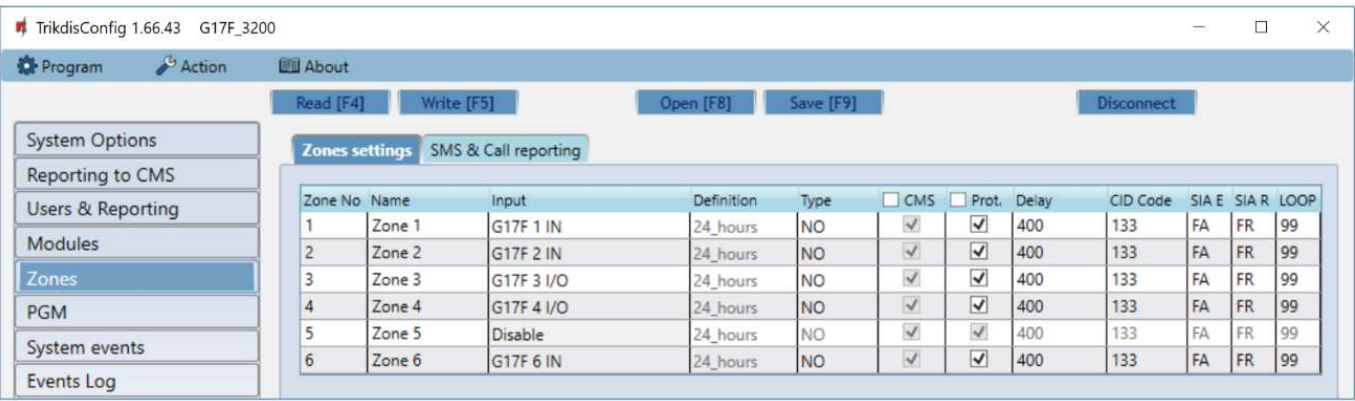

- Zone  $No$  zone's number on the list.
- Name the zone can be given a name that will be used in SMS messages.
- Input choose which G17F or expansion module input IN to assign to a zone.
- Definition all zones are assigned the 24 hours definition. If this zone is violated, a message about the event is sent immediately.
- Type choose the type of circuit connected to the zone input IN from a list: NC normally closed contact, NO normally open contact, EOL – with a 10 kΩ resistor at the end of the circuit.
- CMS if the box is ticked, messages about zone events will be sent to the CMS (central monitoring station).
- Prot. if the box is ticked, notifications about zone events will be sent to Protegus app.
- Delay IN input zone reaction time in milliseconds.
- CID Code event's Contact ID code.
- SIA E SIA Event code.
- SIA R SIA Restore code.
- LOOP the loop number is indicated in the SMS message.

### "SMS & Call reporting" tab

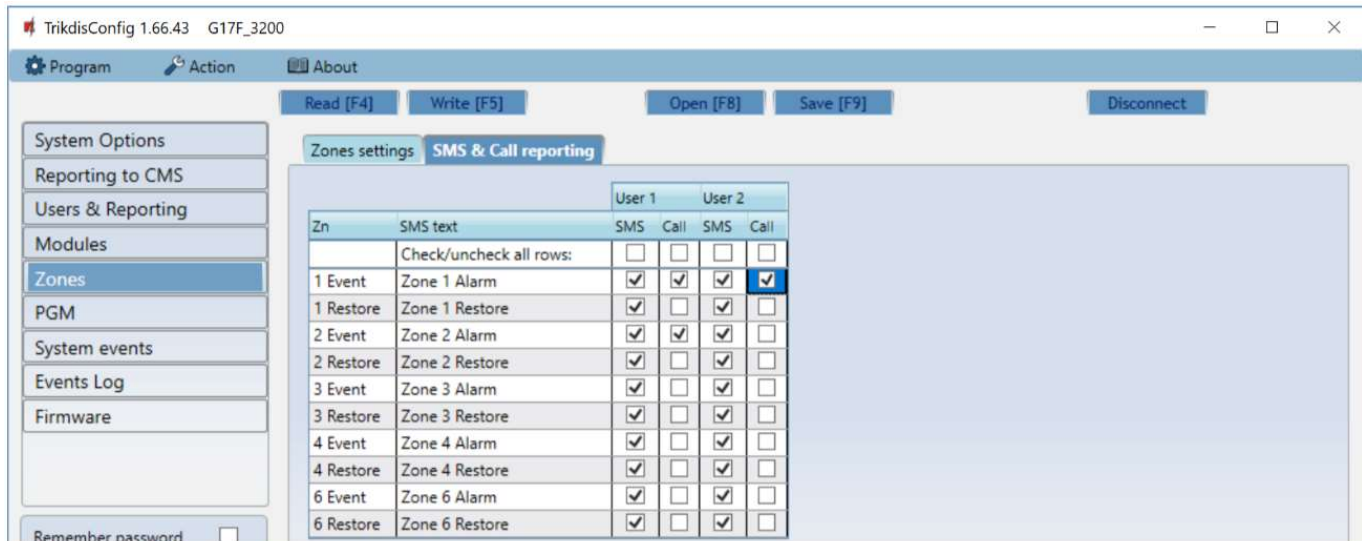

#### This window will only be shown if there is at least one User added in the "Users & Reporting" window.

- Zn zone number with an event identification word. Can be "Event" or "Restore".
- SMS text description of the zone event that will be included in SMS event messages sent to users.
- User SMS/Call choose how to inform users about every zone event via SMS message and/or call.

#### www.trikdis.com July, 2022

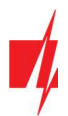

# 5.7 "PGM" window

### "Outputs" tab

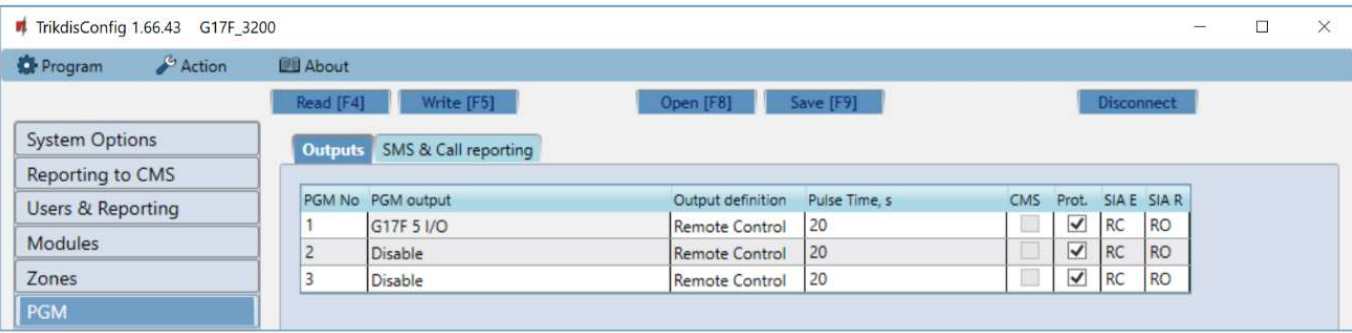

- PGM No PGM output's number on the list.
- PGM output assign outputs OUT of the G17F or of an external device to a PGM.
- Output definition select operational mode of an output OUT.
- Pulse time, s assign a desired OUT turn on duration from 0 to 9999 seconds.
- CMS if the box is ticked, messages about chosen events will be sent to CMS.
- Prot. if the box is ticked, output event notifications will be sent to Protegus app.
- SIA E SIA Event code.
- SIA R SIA Restore code.

#### "SMS & Call reporting" tab

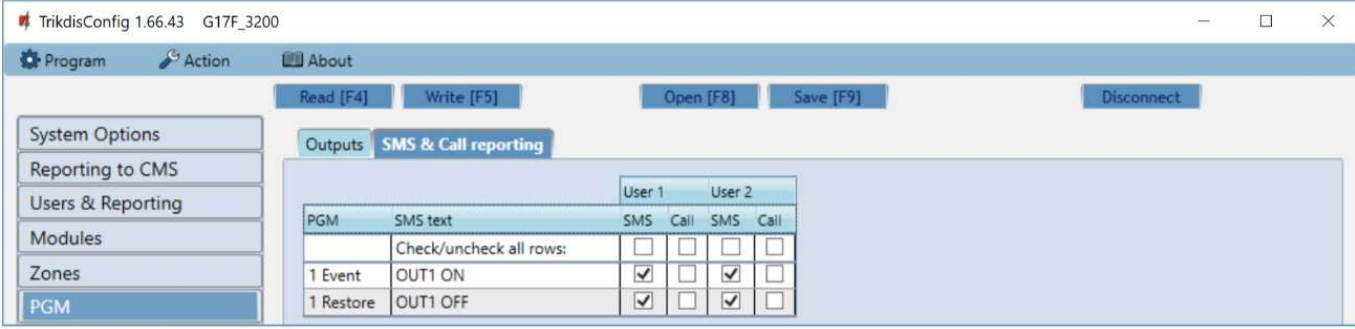

- PGM the number of output OUT and turn on/off event type ("Event" output OUT turn on event and "Restore" OUT turn off event).
- SMS text output OUT turn on/off event name that will be included in the event's SMS message.
- User SMS/Call choose which users to inform via SMS message and/or call when an output OUT is turned on/off.

# 5.8 "System events" window

#### "Events" tab

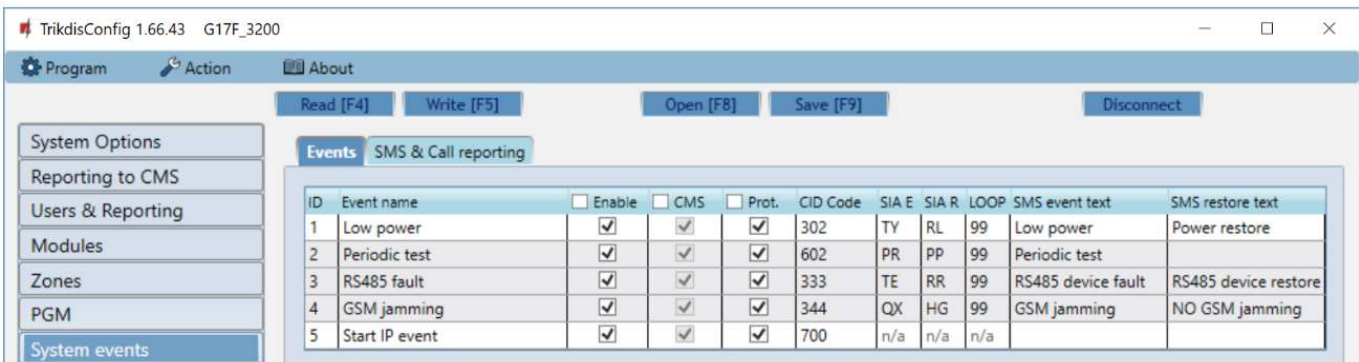

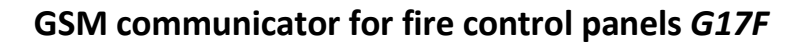

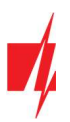

- ID event's number on the list.
- Event name event name.
- Enable enable event recognition.
- CMS messages about chosen events will be sent to CMS.
- Prot. notifications about chosen events will be sent to *Protegus* app.
- CID Code event's Contact ID code.
- SAI E SIA Event code.
- SIA R SIA Restore code.
- LOOP the loop number is indicated in the SMS message.
- SMS event text text of the event's SMS message.
- SMS restore text text of the event's restore SMS message.

#### "SMS & Call reporting" tab

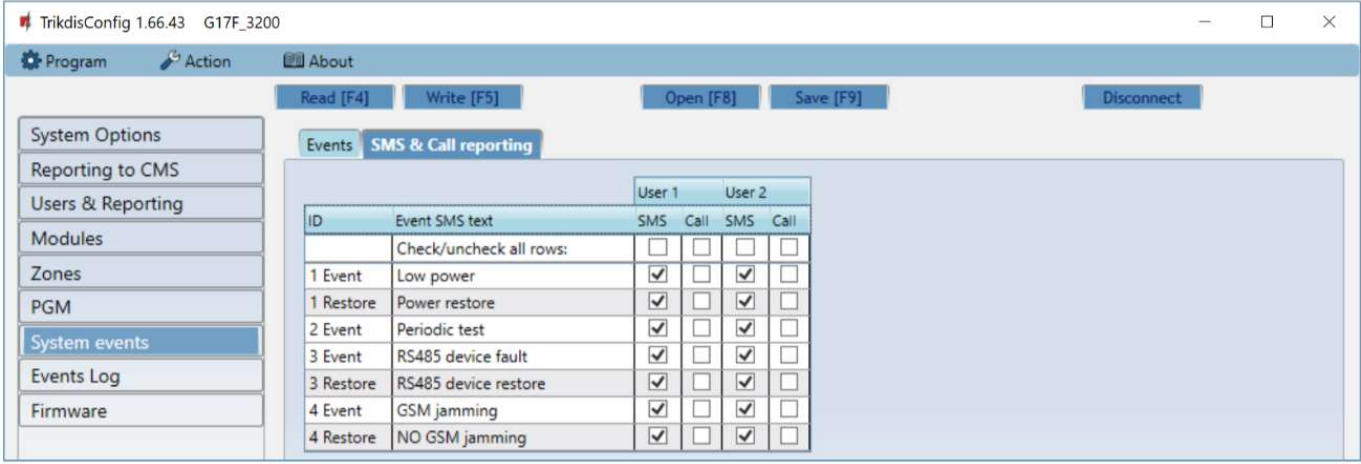

- ID event's number on the list and identification word (*Event, Restore*).
- Event SMS text text that will be included in SMS messages about events.
- User SMS/Call choose how to inform users about every event via SMS message and/or call.

# 5.9 "Events Log" window

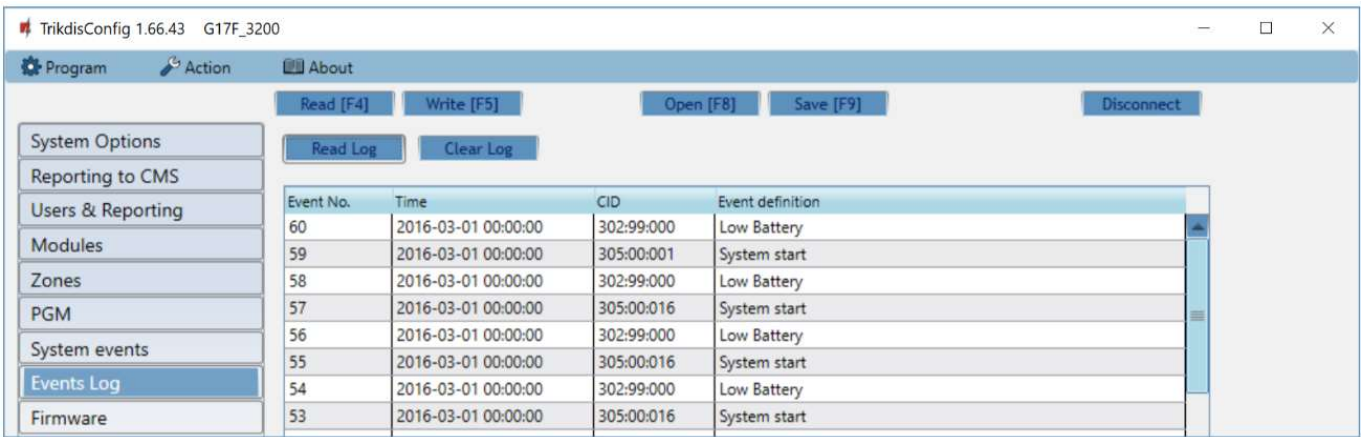

- Read Log button for reading the event log from the device's memory.
- Clear Log button for clearing the event log entries from the device's memory.
- In the table, you can find the Event No., Time, CID code, Event definition. The events log can show up to 1000 events stored in the G17F's memory.

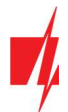

# 5.10 Restore default settings

To restore the communicator's default settings, click the TrikdisConfig button Restore.

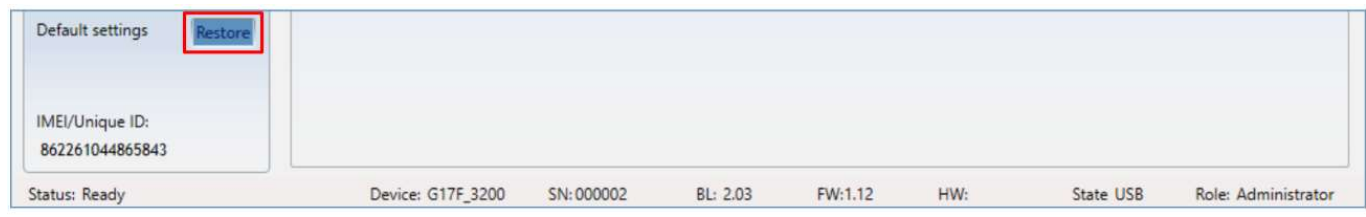

# 6 Setting parameters remotely

IMPORTANT: Remote configuration will only work when the G17F:

- 1. Has an inserted and activated SIM card with the PIN code entered or disabled.
- 2. Has Protegus service enabled. See 5.4 "Users & Reporting" window.
- 3. Has the power switched on ("POWER" LED must be green solid);
- 4. Is connected to a network (the "NETWORK" LED must be green solid and blink yellow).

If NETWORK is yellow solid or DATA is yellow solid, the device cannot connect to GSM and/or Protegus.

- 1. On your computer, launch the configuration software TrikdisConfig.
- 2. In the Remote access window, enter the communicator's *Unique ID* number. You can find this number on the back of the device and on the device's packaging.

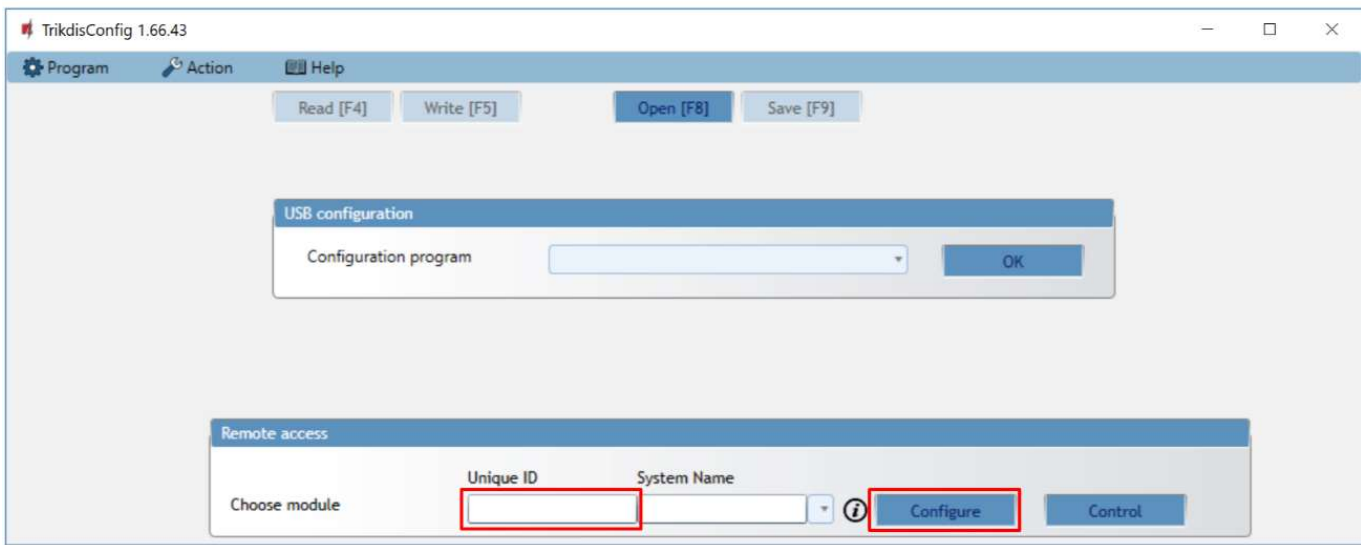

- 3. (Optional) Enter a desired name for the communicator in the System Name field.
- 4. Click Configure.
- 5. In the window that opens, click Read [F4]. If prompted, enter the administrator or installer code.
- 6. When you are finished setting the desired parameters, click Write [F5]. If you are done working with TrikdisConfig, click Disconnect.

# 7 Testing the G17F GSM communicator

When configuration and installation are complete, perform a system check:

- 1. To test an input of the communicator, enable it. Check if the events were received by the Central Monitoring Station (CMS) and/or Protegus application.
- 2. To test the communicator's outputs, turn them on remotely and check their operation. Ensure that the events were received by the Central Monitoring Station (CMS) and/or **Protegus** application.

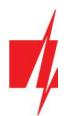

3. Perform a fire alarm test to see if the CMS receives events correctly.

# 8 Updating firmware

Note: After connecting the communicator to TrikdisConfig, the program will automatically offer to update the firmware if any updates are available. Internet connection is needed for this feature. Antivirus software, firewall or strict internet access settings can block the automatic update feature.

The communicator's firmware can also be updated or changed manually. All prior settings of the communicator remain after an update. If the firmware is installed manually, it can be changed to a newer or an older version. Perform these steps:

- 1. Launch TrikdisConfig.
- 2. Connect the communicator to the computer using a USB Mini-B cable or connect to the communicator remotely.
	- If a newer version of firmware is available, the program will automatically offer to install it.
- 3. Open the TrikdisConfig window Firmware.

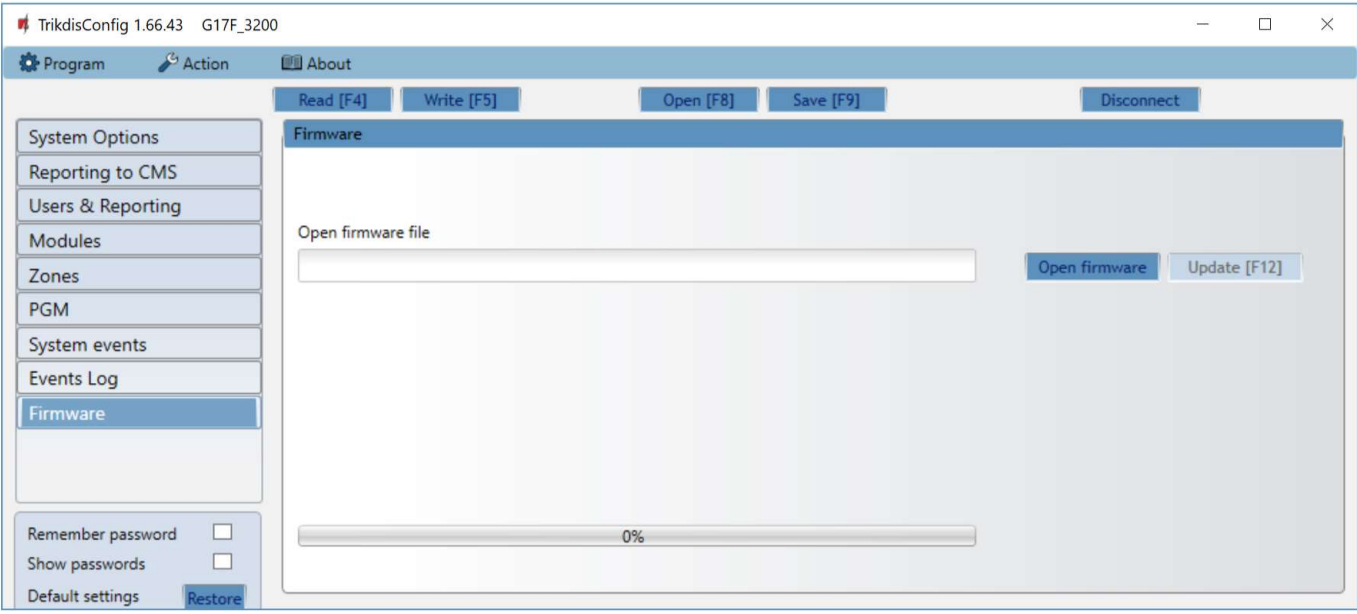

- 4. Click the button Open firmware and choose the required firmware file. The newest firmware files can be downloaded from the webpage www.trikdis.com.
- 5. Click the Update [F12] button.
- 6. Wait for the update to finish.